## INSTITUTO FEDERAL DO PARANÁ

## ADRIANE DE FATIMA PRSYSINY HONESKO

# USO DO POWER BI PARA TRATAMENTO DE DADOS DO SISTEMA SMART SYSTEM

UNIÃO DA VITÓRIA 2022

## ADRIANE DE FATIMA PRSYSINY HONESKO

## USO DO POWER BI PARA TRATAMENTO DE DADOS DO SISTEMA SMART SYSTEM

Trabalho de Conclusão de Curso apresentado ao Curso Tecnólogo em Análise e Desenvolvimento de Sistemas, do Instituto Federal do Paraná - Campus União da Vitória, como requisito parcial de avaliação.

Orientador: Prof. Dr. Alex Mateus Porn

UNIÃO DA VITÓRIA 2022

# Ficha catalográfica automática da biblioteca do IFPR<br>DADOS FORNECIDOS PELO(A) AUTOR(A)

1ECD7E6E-8fi68e6fc5Eathma Prsysiny Honesko, Adriane de Fatima E-**3friáßetárs Ealt**ma Prsysiny Honesko, Adriane de Fatima<br>Prsysiny Honesko, Adriane de Fatima<br>USO DO POWER BI PARA TRATAMENTO DE<br>DADOS DO SISTEMA SMART SYSTEM / Adriane de<br>Fatima Prsysiny Honesk driane de Fatima Prsysiny<br> Trabalho de Conclusão de Curso (Graduação) --<br>Instituto Federal do Paraná, Campus União da Vitória, 2022 1. Smart System. 2. Business Intelligence. 3.<br>Power BI. . I. Porn, Alex Mateus , orient. II. Titulo.

Responsável pela estrutura de catalogação da publicação de acordo com a AACR2:<br>Daiana Ellen Canato - CRB 9/1930<br>Leonardo J. Rossoni Quadros - Desenvolvedor Wellison Vieira Custer - Desenvolvedor

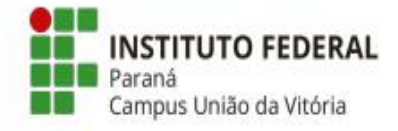

#### **TERMO DE APROVAÇÃO**

Os membros da Banca Examinadora designada pelo Colegiado do Curso de Tecnologia em Análise e Desenvolvimento de Sistemas do Instituto Federal do Paraná - Campus União da Vitória, foram convocados para realizar a arquição do trabalho de conclusão de curso de Adriane de Fatima Prsysiny Honesko, intitulado: USO DO POWER BI PARA TRATAMENTO DE DADOS DO SISTEMA SMART SYSTEM, sob orientação do Professor Dr. Alex Mateus Porn, que após terem inquirido o aluno e realizada a avaliação do trabalho são de parecer pela sua aprovação no rito da defesa.

A outorga do título de Tecnólogo em Análise e Desenvolvimento de Sistemas está sujeita a homologação pelo colegiado, ao atendimento de todas as indicações e correções solicitadas pela banca e ao pleno atendimento das demandas regimentais do Colegiado do Curso de Tecnologia em Análise e Desenvolvimento de Sistemas.

UNIÃO DA VITÓRIA, 10 de maio de 2022.

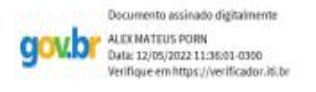

**Alex Mateus Porn** Presidente da banca examinadora Instituto Federal do Paraná

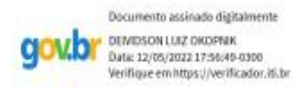

Deividson Luiz Okopnik Avaliador Interno - Instituto Federal do Paraná

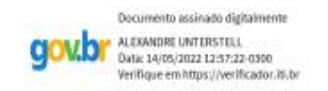

Alexandre Unterstell Avaliador Externo - Centro Universitário da Cidade de União da Vitória

Instituto Federal do Paraná Câmpus União da Vitória Av. Paula Freitas, s/n. São Braz, União da Vitória-PR-CEP: 84600-000

### **AGRADECIMENTOS**

A Deus por ser meu norte, por ter me dado saúde e forças para superar as dificuldades.

Ao Instituto Federal do Paraná - Campus União da Vitória, pela oportunidade de fazer o curso.

Ao Profº. Dr.Alex Mateus Porn, meu orientador, pelo empenho dedicado à elaboração desse trabalho.

A minha família, por entender tantas ausências, por me apoiarem, incentivarem e sempre acreditarem na minha capacidade.

A empresa WLE, pelo fornecimento de dados e materiais que foram fundamentais para o desenvolvimento da pesquisa e que possibilitou a realização deste trabalho. Ao colega de trabalho e amigo Augusto Martinez, pelo incentivo e pelas vezes que auxiliou nas pesquisas e nas formas de se obter os dados necessários. Ao representante legal da empresa Jorge Skowronski, que autorizou a divulgação da imagem da empresa e ao gerente de suporte Klayan Ariel da Silva, que contribuiu diretamente na escolha do tema desse trabalho, apontando o caminho a ser seguido.

#### **RESUMO**

No cenário atual, em que cada vez mais empresas estão aderindo à transformação digital, tecnologias estão sendo implementadas nos processos corporativos promovendo uma mudança organizacional. A tomada de decisão faz parte do dia a dia de toda e qualquer empresa de pequeno, médio ou grande porte, influenciando nos resultados, desempenho, crescimento e também no futuro da empresa. Dentro desse novo momento, as decisões precisam ser fundamentadas em dados reais, e afalta desses dados concretos e certeiros dificulta uma tomada de decisão, a identificação de falhas ou até mesmo a correção de certos problemas. Diante disso, alguns *softwares* que permitem a automação da obtenção de informações e o tratamento dos dados estão sendo utilizados. É com base nesse cenário que o presente trabalho mostra como é possível utilizar a ferramenta *Power BI* da Microsoft, integrada ao sistema *Smart System,* com o banco de dados *Firebird*, utilizando o *driver Firebird* ODBC como ferramenta de conexão. Esta proposta é aplicada em uma empresa do ramo comercial que utiliza o sistema *Smart System*, transformando os dados em informações relevantes para a tomada de decisão.

**Palavras-chave**: *Power BI*. *Smart System*. Tomada de decisão. Tratamento de Dados.

# **LISTA DE ILUSTRAÇÕES**

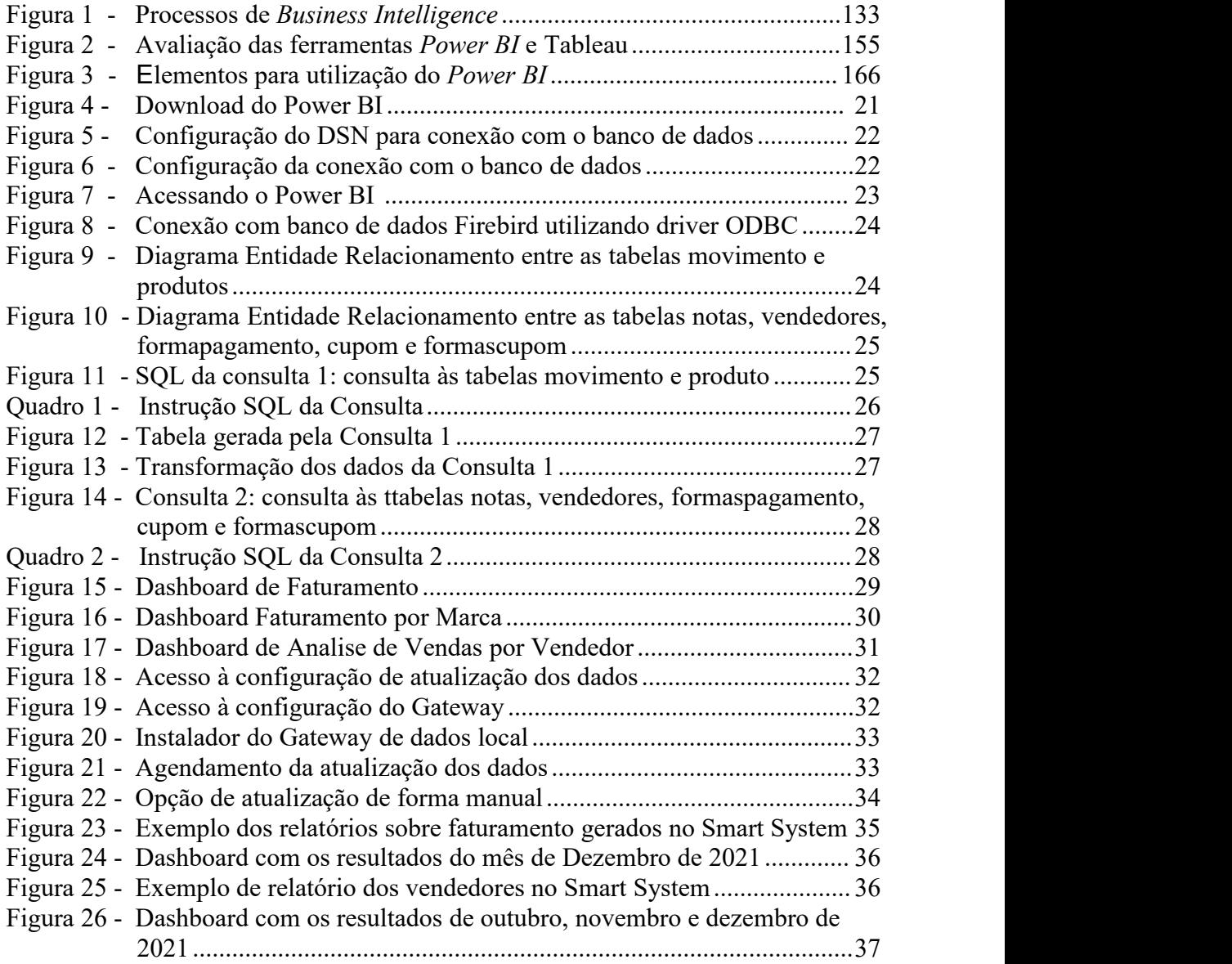

## **LISTA DE SIGLAS**

- BI *Business Intelligence*
- DSN *Data Source Name*
- ERP *Enterprise Resource Planning*
- NF-e Nota Fiscal Eletrônica<br>NFC-e Nota Fiscal do Consun
- Nota Fiscal do Consumidor eletrônica
- SGBDR Sistema gerenciador de banco de dados relacional<br>SI Sistemas de Informação
- SI Sistemas de Informação<br>SQL Standard Query Languay
- SQL *Standard Query Language*
- Tecnologia da Informação

## **SUMÁRIO**

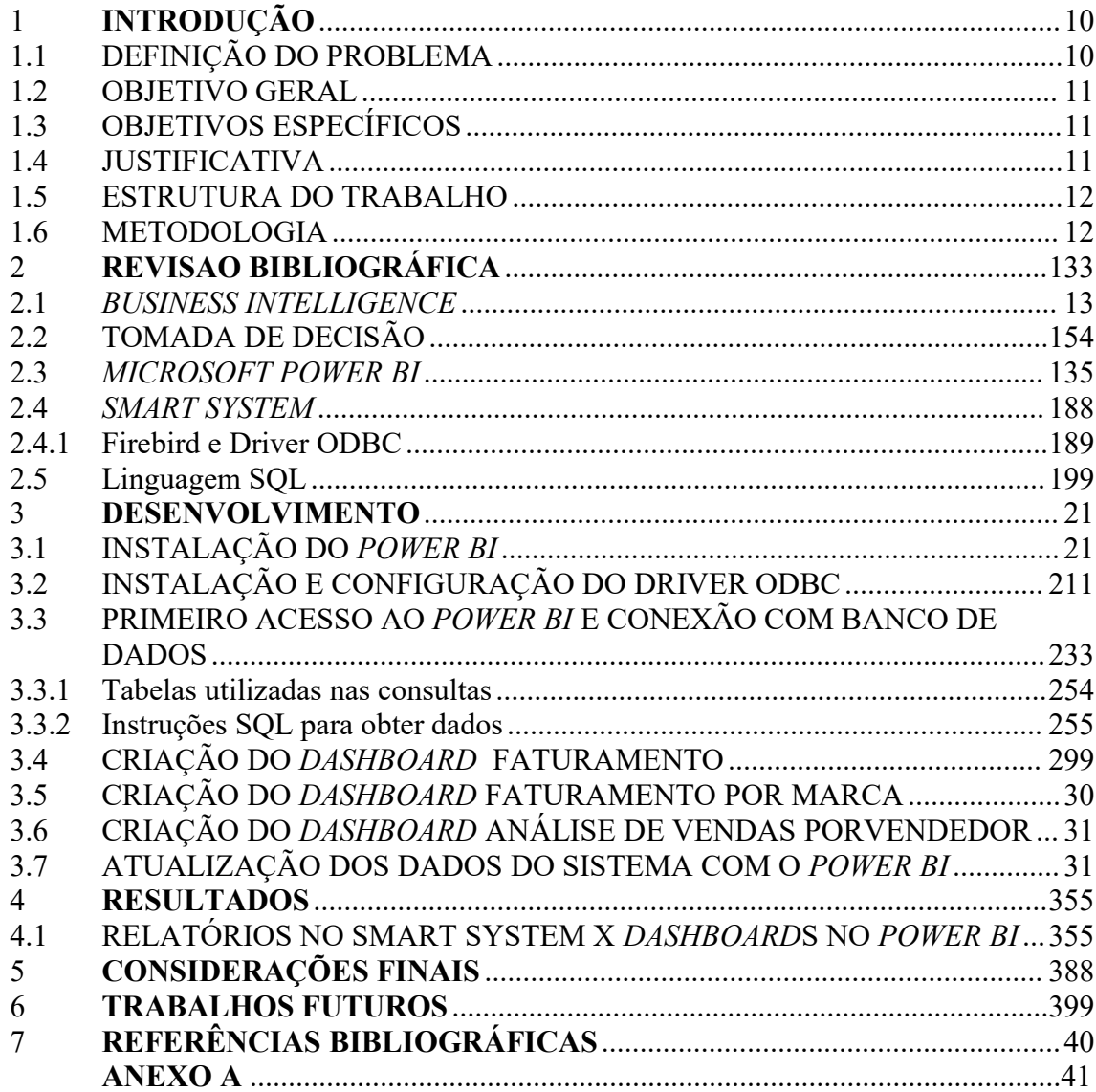

## <span id="page-9-0"></span>**1 INTRODUÇÃO**

Conforme De Sordi e Marinho (2007, p.78) diversos fatores do ambiente dos negócios justificam a crescente demanda das organizações por soluções para a integração entre sistemas de informação - SI, como por exemplo o aumento da diversidade dos SI nas organizações, a busca por vantagens competitivas que requerem uma melhor gestão da informação e a tendência por trabalhos organizados de forma colaborativa, que exigem melhor fluxo informacional entre as organizações.

Com todo esse desenvolvimento tecnológico acelerado, novas ferramentas e recursos aliados a *softwares* avançados, é possível a obtenção de indicadores cada vez mais eficientes no que se refere à tomada de decisão e a exibição de informações claras e de fácil entendimento. Dados que são importantes para demonstrar de forma objetiva o valor produzido pela empresa e pelas partes envolvidas, permitem a avaliação dos pontos positivos e negativos de cada instituição.

Nesse sentido, o uso de uma ferramenta que proporciona modelagem, conexão e exploração dos dados de uma maneira visual e simples torna-se atraente. Com a finalidade de auxiliar a gestão empresarial em suas rotinas administrativas de uma maneira eficiente, nesta pesquisa é utilizada a ferramenta da Microsoft, o *Power BI [1](#page-9-2)* , que oferece recursos ligados à análise e inteligência de negócios.

Ao longo do trabalho é apresentado o tratamento dos dados de uma empresa que utiliza o sistema *Smart System*, com um conjunto de dados que fundamenta a importância do *Business Intelligence* - BI. São apresentas as bases de dados e as relações entre si, aplicando as funcionalidades do programa *Power BI* para apresentar relatórios funcionais e representativos. Conforme destaca Santos (2009) "os dados de uma empresa sozinhos não dizem muita coisa para quem a administra. É necessário ter ferramentas que auxiliem a interpretá-los para, de fato, entender o contexto e o andamento das operações".

### <span id="page-9-1"></span>1.1 DEFINIÇÃO DO PROBLEMA

O *Smart System* é um *software* desenvolvido pela empresa WLE Soluções em *Softwares*, com sua matriz em União da Vitória no estado do Paraná. O sistema conta com os mais variados recursos e possui uma solução completa para automatizar e integrar processos produtivos, financeiros, fiscais e gerenciais de maneira rápida e

<span id="page-9-2"></span><sup>1</sup> https://powerbi.microsoft.com/pt-br/

prática. Dentre esses processos é abordado nesse trabalho o processo financeiro relacionado ao faturamento da empresa e ao desempenho de seus vendedores.

Toda movimentação realizada no sistema pode ser analisada gerando os relatórios pertinentes à cada movimentação efetuada, acessando o módulo Relatórios e em seguida impressão e geração de relatórios. Diante dessa situação percebeu-se a necessidade de utilizar uma ferramenta integrada ao sistema para minerar os dados e apresentá-los aos gestores da empresa de uma forma melhorada e dinâmica. Este trabalho analisa o tema acima elencado e apresenta um meio de solução para automatizar o tratamento dos dados referente às movimentações com os produtos eseus respectivos vendedores advindos do *Smart System,* utilizando a ferramenta Microsoft *Power BI*.

#### <span id="page-10-0"></span>1.2 OBJETIVO GERAL

Obter os indicadores de faturamento, englobando informações das vendas e de seus respectivos vendedores em uma empresa do ramo comercial, que utiliza o sistema *Smart System* para facilitar as tomadas de decisão pertinentes ao seu faturamento.

## <span id="page-10-1"></span>1.3 OBJETIVOS ESPECÍFICOS

- Implementar uma interface gráfica no *Power BI* para tratamento de dados obtidos do sistema *Smart System*;
- Tratar e transformar os dados em informações coerentes, visivelmente atrativas, por meio de modelo gráfico e interativo;
- Proporcionar um painel de visualização dos dados que seja intuitivo e de fácil interpretação.

### <span id="page-10-2"></span>1.4 JUSTIFICATIVA

O sistema *Smart System* disponibiliza ao cliente uma gama de relatórios para a visualização de toda movimentação realizada no sistema. Ocorre que para cada movimentação é necessário emitir um relatório específico e a partir deles, fazer análises e comparações. É com base nesse cenário que esse estudo foi desenvolvido, para que gestores da empresa tenham uma melhor visualização dos dados, englobando as informações pertinentes ao seu faturamento, que traga benefícios imediatos que facilitem a tomada de decisão, melhore o desempenho e aumente os lucros da empresa, através de *dashboards* criados no *Power BI*.

#### <span id="page-11-0"></span>1.5 ESTRUTURA DO TRABALHO

A estrutura desse trabalho foi definida em quatro capítulos. No Capítulo 1 está a introdução, a definição do problema, objetivos geral e específicos e a justificativa. O Capítulo 2 traz toda a revisão bibliográfica sobre o conteúdo abordado, a apresentação do sistema *Smart System*, o conceito de BI, definição e utilização do *software Power BI*, bem como, a importância do uso de ambos. O Capítulo 3 apresenta o desenvolvimento, desde a instalação do *Power BI*, a integração do *Power BI* com o *Smart System* até os resultados obtidos. O capítulo 4 apresenta os resultados obtidos com a realização do trabalho. No Capítulo 5 as considerações finais e, por fim, o Capítulo 6 traz uma sugestão para trabalhos futuros com a implementação da ferramenta nos demais departamentos da empresa, e a implementação e avaliação do seu gestor.

## 1.6 METODOLOGIA

O presente trabalho visa tratar os dados advindos do sistema *Smart System*, utilizando a ferramenta da *Microsoft, Power BI*. Buscando construir uma solução de fácil utilização para integrar os dados do *Smart System,* dar apoio na interpretação dos dados e facilitar no processo de tomadas de decisão, foi implantado o *Power BI*.

A escolha da ferramenta deu-se à partir da análise entre as ferramentas *Power BI* e *Tableau*, duas ferramentas similares que se destacam nas pesquisas realizadas pela *Gartner* [2](#page-11-1) , uma das principais empresas mundiais, especializada em pesquisa e consultoria em tecnologia da informação desde 1979. Destacou em suas pesquisas o *Power BI* como a ferramenta mais utilizada e melhor avaliada até o momento.

O *Power BI* é instalado na máquina que serve como o servidor para o programa *Smart System*, utilizando o conector ao banco de dados *Firebird*, o *Driver* ODBC. Após essa conexão são realizadas as consultas em SQL, uma linguagem de consulta estruturada para trabalhar com banco de dados relacional, baseado em tabelas. A partir dessas tabelas geradas nas consultas, os dados são tratados para servirem de base para a criação dos *dashboards* no *Power BI*. São criados os *dashboards* Faturamento, Faturamento por Marca e Análise de Vendas por Vendedor.

Entender e analisar esses dados é uma grande vantagem de mercado, poisatua na consistência e no crescimento contínuo. Permitirá que a empresa crie novas oportunidades de negócios, gere mais receita, preveja tendências futuras, otimize os esforços operacionais e evolua constantemente seus serviços.

<span id="page-11-1"></span><sup>2</sup> https://www.gartner.com

## <span id="page-12-1"></span>**2 REVISAO BIBLIOGRÁFICA**

O ambiente extremamente competitivo faz com que, cada vez mais, as empresas busquem soluções através da tecnologia da informação voltada para os negócios. A demanda por dados e informações para nortear as tomadas de decisões, quando tratadas através de ferramentas de *Business Intelligence*, tornam-se ativos extremamente valiosos para a organização, conferindo um diferencial competitivo às empresas que se aplicam. Dentro deste contexto, Bonel (2019, p. 27) afirma: "Momento crucial de um projeto de Business Intelligence, a tomada de decisão, é uns dos fatores que determinam o sucesso da sua solução".

### <span id="page-12-2"></span>2.1 *BUSINESS INTELLIGENCE*

*Business Intelligence* - BI, na sua tradução em português significa Inteligência de Negócios, também chamada de inteligência empresarial por abranger todos os setores da empresa, dentre eles o financeiro, operacional, comercial e marketing. Trata-se de um conjunto de teorias, metodologias, processos, tecnologias e estruturas que transformam os dados, que se fossem analisados separadamente não fariam muito sentido. Em resumo, é um conjunto de técnicas e ferramentas que visam oferecer suporte para a tomada de decisão e para o monitoramento de resultados.

"O BI é uma categoria bastante ampla e desempenha papel central nos negócios. Tem início com a coleta e o armazenamento de dados, em seguida, incorpora qualquer atividade, ferramenta ou processo usados para extrair informações e tomar decisões com base nelas." (SCHAEDLER; MENDES, 2021, p. 20).

Para Rob e Coronel (2011) o BI não é, por si só, um produto, mas um modelo de conceitos, práticas, ferramentas e tecnologias que auxiliam uma empresa acompreender melhor seus recursos centrais, fornecem um retrato instantâneo da situação da companhia e identificam oportunidades fundamentais para criar vantagens competitivas.

A Figura 1 exemplifica o fluxo de como um processo de BI deve ser seguido.

<span id="page-12-0"></span>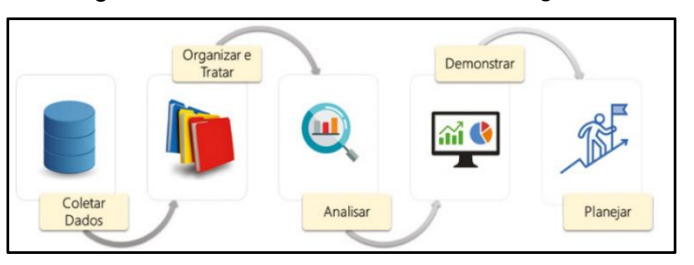

Figura 1 - Processos de *Business Intelligence*

Fonte: Serra (2021)

De acordo com Primak (2008), atualmente "[...] corporações de pequeno, médio e grande porte necessitam do BI para auxiliá-las nas mais diferentes situações para a tomada de decisão, otimizar o trabalho da organização, reduzir custos, eliminar a duplicação de tarefas, permitir previsões de crescimento da empresa como um todo e contribuir para a elaboração de estratégias".

Ainda segundo Rob e Coronel(2011) "na prática, o BI fornece um modelo bem orquestrado para o gerenciamento de dados, funcionando em todos os níveis da organização. Envolve as seguintes etapas gerais:

**1-** Coleta e armazenamento de dados operacionais.

**2-** Agregação de dados operacionais em dados de suporte a decisões.

**3-** Análise de dados de suporte a decisões para gerar informações.

**4-** Apresentação dessas informações ao usuário final para dar suporte a decisões de negócios.

**5-** Tomada de decisões de negócios, o que, por sua vez, gera mais dados que são coletados, armazenados etc. (reiniciando o processo)."

Para a implementação das 5 etapas de BI apresentadas por Rob e Coronel, existem ferramentas apropriadas para esta tarefa, tais como o Microsoft *Power BI*, tema dessa pesquisa, que será apresentada no tópico 2.2.

## 2.2 TOMADA DE DECISÃO

A tomada de decisão dentro de uma empresa implica em grande responsabilidade por ser essencial para a gestão do negócio. Decisões estruturadas e planejadas são fundamentais para o crescimento e o sucesso de uma organização, um desafio diário para empreendedores de qualquer área. Esta decisão não pode ser realizada de forma intuitiva, sem fazer uma análise de dados, pois isto pode ser prejudicial para qualquer negócio.

A capacidade de análise é essencial para tomar decisões difíceis. O ideal é ter uma visão ampla do contexto e suas implicações. Por isso, é preciso considerar todos os aspectos inerentes à decisão. A decisão de expandir o negócio é um passo muito importante para a empresa e para o empreendedor. Mesmo que a empresa já tenha certo nível de lucro e sucesso, a tomada de decisão que envolve a expansão da empresa exige pesquisa e planejamento.

### <span id="page-14-1"></span>2.3 MICROSOFT *POWER BI*

O *Power BI* é uma coleção de serviços, *software* e conectores que trabalham juntos para transformar as mais diversas fontes de dados em informações coerentes e visivelmente atrativas. Os dados podem ser obtidos a partir de tabelas em *Excel*, bancos de dados locais ou baseados na nuvem.

Conforme dados do Gartner [3](#page-14-2) , observou-se a comparação entre as duas melhores ferramentas de análise de dados e BI, com base em avaliações de usuários reais no mercado de Plataformas de *Analytics* e *Business Intelligence*. Trata-se de uma plataforma de análise de BI que oferece suporte ao desenvolvimento de conteúdo analítico habilitado para Tecnologia da Informação - TI.A plataforma mencionada é a gartner.com que apresentou os resultados atualizados em janeiro de 2022, apontando o *Power BI* como a ferramenta com melhor avaliação, sendo recomendada por 81% dos usuários, com 2.818 avaliações, ficando à frente da plataforma *Tableau*, ferramenta similar ao *Power BI*, segunda colocada, que recebeu 3.211 avaliações, com recomendação de uso por 80% dos usuários, comparação demonstrada na Figura 2.

<span id="page-14-0"></span>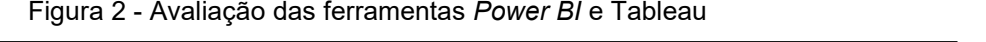

| <b>Microsoft</b><br>Microsoft<br>2.844 avaliações |                             | F   | <b>Quadro</b><br>$+$ ableau<br>3.225 avaliações |                                  | F   |
|---------------------------------------------------|-----------------------------|-----|-------------------------------------------------|----------------------------------|-----|
| Avaliação geral                                   | 81% dispostos a recomendar  |     | Avaliação geral                                 | 80% dispostos a recomendar       |     |
|                                                   | 5 estrelas <b>manual</b>    | 42% | $4.3_{15}$                                      | 5 estrelas<br><b>The Company</b> | 41% |
| $4.4_{15}$                                        | 4 estrelas <b>Latina</b>    | 50% |                                                 | 4 estrelas<br><b>STATISTICS</b>  | 52% |
|                                                   | $3$ estrelas $\blacksquare$ | 7%  |                                                 | $3$ estrelas $\blacksquare$      | 7%  |
| *****                                             | 2 estrelas I                | 1%  | *****                                           | 2 estrelas                       | 0%  |
| 2844 Avaliações)                                  | estrela                     | 0%  | 3225 Avaliações)                                | estrela                          | 0%  |

Fonte: Gartner (2022)

O Power BI possui elementos que trabalham em conjunto, representados inicialmente pelos três elementos básicos para se obter os resultados esperados da ferramenta. Estes elementos foram projetados para permitir a criação, o compartilhamento eo consumo das informações de negócios resultantes da sua utilização.

<span id="page-14-2"></span><sup>3</sup> **<https://www.gartner.com/reviews/market/analytics-business-intelligence-platforms>**

Os três elementos básicos do Power BI estão representados na Figura 3.

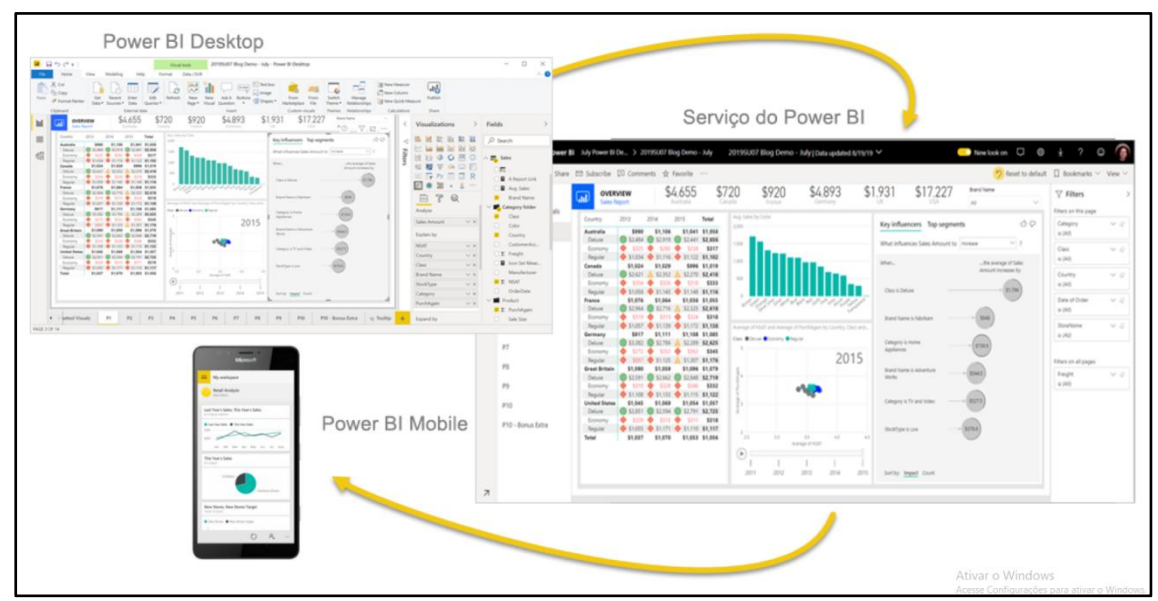

<span id="page-15-0"></span>Figura 3 - Elementos para utilização do *Power BI*

Fonte: Microsoft (2022)

 *Power BI Desktop:* aplicativo de *Desktop* do *Windows* de uso gratuito para o desenvolvimento e design dos relatórios, definição das interações e das bases de dados;

 *Serviço do Power BI: Software* como serviço, *on line,* chamado *Power BI Service*, possibilita a visualização dos relatórios gerados e compartilhados, permitindo executar algumas edições;

 *Power BI Mobile:* aplicativos móveis para dispositivos *Windows, iOS* e *Android,* utilizado para consumir todo o conteúdo produzido.

São muitas as funções, aplicações e possibilidades que o *Power BI* disponibiliza, dentre as quais, serão elencadas a seguir as funções que foram utilizadas para a elaboração desse trabalho.

 **Conexão com os dados:** oferece uma grande cadeia de conectores de dados, *MS SQL Server, Oracle, Azure, Excel*, *driver* ODBC, dentre outros. Neste trabalho é utilizado o *Driver ODBC,* conforme descrito no tópico 2.3.

 **Criação e configuração de** *dashboard***:** tem como principal objetivo facilitar a visualização e o entendimento das informações do negócio, facilitando as tomadas de decisão.

 **Cartões:** utilizado tanto para acompanhar um único indicador, quanto para ressaltar em um painel diversos dados com valores totais.

 **Guia transformar:** permite realizar algumas etapas importantes na criação de indicadores no *Power BI*, transformando, removendo e adicionando dados.

A construção no *Power BI* segundo Microsoft(2022) é feita em cinco blocos, por meio das quais as informações são tratadas e organizadas. Dentre esses cinco blocos destacam-se neste trabalho os blocos: fluxo de dados, conjunto de dados, relatórios e painéis, que conforme Microsoft (2022) representam:

 **Fluxo de dados:** Um fluxo de dados ajuda as organizações a unificar dados de fontes diferentes. Fluxos de dados são opcionais e geralmente são usados em projetos complexos ou maiores. Eles representam os dados preparados para uso por conjuntos de dados. Os fluxos de dados são exibidos no *Power BI* Desktop com um conector dedicado para habilitar relatórios [...].

 **Conjunto de dados**: Um conjunto de dados é uma coleção de dados que é importado ou conectado. O *Power BI* permite a conexão a todos os tipos de conjuntos de dados, permite a importação e a partir disso, os reúne em um único lugar. Os conjuntos de dados também podem obter dados de fluxos de dados.

 **Relatórios:** Um relatório do *Power BI* é uma ou mais páginas de visualizações como gráficos de linhas, mapas e mapas de árvore. As visualizações também são chamadas de visuais. Todas as visualizações em um relatório vêm de um único conjunto de dados [...].

 **Painéis:** [...]Trata-se de uma única tela, que contém nenhum ou mais blocos e *widgets,* ou seja, atalhos que facilitam o acesso a ferramentas do *Power BI*. Cada bloco fixado em um relatório exibe uma única visualização que foi criada a partir de um conjunto de dados e fixado ao painel. Páginas inteiras do relatório também podem ser fixadas a um painel como um bloco único[...].

De acordo com Silva (2021) são três as versões disponibilizadas pela Microsoft: **Gratuita:** uma solução instalada no computador que permite aos usuários conectar os dados, reparar e modelá-los, criar relatórios e executar análises avançadas;

 **Pro:** permite ao usuário acessar todo o conteúdo do serviço do *Power BI*. O usuário acessa um portal *on line*, onde é possível criar painéis, compartilhar com outros usuários e publicar na *web*;

 *Premium***:** fornece recursos dedicados para executar o *Power BI* para organizações ou equipes. Proporciona maior volume de dados, desempenho aprimorado e distribuição mais ampla.

Para a elaboração dessa pesquisa é utilizado o *Power BI Desktop*, versão gratuita da ferramenta, visto que essa versão atende a demanda da elaboração do mesmo, que será instalado na máquina que é o servidor do sistema *Smart System*. O gestor da empresa tem a possibilidade de acessar os dados atualizados em qualquer dispositivo que possua acesso à Internet, bastando acessar o site disponível pelo *link* [4](#page-17-1) e logar com e-mail e senha.

## <span id="page-17-0"></span>2.4 *SMART SYSTEM*

A WLE é uma empresa de desenvolvimento de softwares que tem um histórico de mercado desde 1994 com foco inicial em sistemas industriais, mas a partir de 1998 foi criado o sistema de gestão comercial *Smart System* que hoje, possui mais de sete mil clientes em todo o Brasil. O objetivo principal da WLE é antecipar tecnologias de automação esoluções fiscais para seus clientes, sendo referência em automação comercial e prestação de serviços na área de tecnologia da informação.

A estrutura daWLE é composta atualmente por três unidades físicas e diversos parceiros que representam os serviços em diferentes regiões do país. A matriz da empresa encontra-se em União da vitória - PR e possui ainda duas filiais, uma em Ponta Grossa - PR e outra em Mafra - SC.

O *Smart System*, seguindo o padrão ERP (Sistemas Integrados de Gestão Empresarial (SIGE ou SIG), em inglês *Enterprise Resource Planning* (ERP)) é um sistema de controle gerencial utilizado em diversos segmentos de mercado, desenvolvido para atender pequenas, médias e grandes corporações. A ferramenta foi planejada para que a interação com o usuário seja fácil, em que cada operação no sistema seja intuitiva. Integrado ao *Smart System*, o aplicativo *Smart Frente* é o responsável pela emissão de Cupom Fiscal (documento ainda emitido nos estados de Santa Catarina e Amazonas) ou NFC-e (Nota Fiscal de Consumidor eletrônica) emitida nos demais estados.

Por se tratar de um sistema totalmente fiscal, toda movimentação de entrada ou saída de produtos comercializados pelo estabelecimento, utilizados para esse estudo, são registradas no sistema da seguinte forma:

<span id="page-17-1"></span><sup>4</sup> <https://powerbi.microsoft.com/pt-br/>

- No módulo de documentos fiscais, *Emissão de Nota fiscal Eletrônica - NF-e*.
- Pelo aplicativo *Smart Frente*, emissão de Cupom Fiscal ou Nota Fiscal de Consumidor Eletrônica - NFC-e.

É com base em toda essa movimentação com os produtos realizada dentro do sistema *Smart System* e *Smart Frente* que os *dashboards* foram configurados, tratando os dados e apresentando:

- Os valores totais de faturamento, totais do custo e totais do lucro, sendo possível visualizar mês a mês selecionando o ano;
- Os valores totais de faturamento, custo e lucro, separados por marca do produto, apresentando os 10 produtos mais vendidos;
- Faturamento por vendedor, com os valores totais, também com filtros de mês <sup>e</sup> ano.O sistema *Smart System* utiliza como banco de dados <sup>o</sup> *Firebird*, que será tratado no

tópico a seguir.

### 2.4.1 *Firebird* e *Driver* ODBC

De acordo com a definição de Borrie (2006, p.23) o *Firebird* é um sistema gerenciador de banco de dados relacional - SGBDR que pode ser executado em diversas plataformas de sistemas operacionais como *Windows, Linux* e *Mac OS*. Possui capacidade industrial com alto nível de compatibilidade com os padrões *Structured Query Language* - SQL, linguagem de pesquisa declarativa padrão para banco de dados relacional, e implementação de recursos de linguagens.

Para a realização desse trabalho é utilizado o *driver* ODBC, uma interface de programação de aplicativos padrão que permite que aplicativos como o *Power BI* acesse dados do banco de dados *Firebird*. Serve como um intermediário entre a fonte de dados e o aplicativo gerador dos dados. (MICROSOFT, 2022).

### <span id="page-18-0"></span>2.5 Linguagem *SQL*

Ainda de acordo com Borrie (2006, p.329) todas as tarefas de criação, modificação e gerenciamento de dados e metadados, sem exceção, são feitas por consultas, que consistem em declarações feitas na linguagem SQL que são submetidas ao servidor, que consistem em palavras-chave, expressões e cláusulas em uma linguagem formal semelhante ao inglês. Para a elaboração desse trabalho foram utilizadas as seguintes expressões:

**Declaração** *SELECT:* palavra-chave para produzir uma saída na forma de um conjunto para a aplicação, tem por objetivo exibir os dados existentes do banco de dados;

**Cláusula** *FROM*: especifica a fonte de dados, que pode ser uma tabela (*table*), uma visão (*view*) ou procedimento (*procedure*) armazenado que possua argumentos de saída.

**Cláusula** *INNER JOIN*: permite usarum operador de comparação para comparar os valores de colunas provenientes de tabelas associadas. Por meio desta cláusula, os registros de duas tabelas são usados para que sejam gerados os dados relacionados de ambas.

**Cláusula** *Where*: condição de busca que limita as linhas de saída, filtro que determina quais linhas são candidatas à inclusão no conjunto de saída.

**Conjuntos** *UNION ALL:* é formado pela combinação de duas ou mais especificações de consultas separadas, as quais podem envolver diferentes tabelas, em um conjunto de saída.

#### <span id="page-20-0"></span>**3 DESENVOLVIMENTO**

Os tópicos que compõem este capítulo demonstram de forma prática a coleta dos dados na ferramenta em questão, o processo de instalação das ferramentas, como sedeu a coleta e o tratamento dos dados, a configuração, confecção e finalização dos painéis para uma melhor percepção dos gestores com relação ao auxílio da ferramenta *Power BI* para o apoio na tomada de decisão*.*

## <span id="page-20-1"></span>3.1 INSTALAÇÃO DO *POWER BI*

Para o desenvolvimento deste trabalho, primeiramente, foi instalada na máquina, que é o servidor do sistema *Smart System*, a versão gratuita do *Power BI [5](#page-20-3) .*

Ao abrir a página de *download*, foi selecionada a opção "Opções de *download* avançadas" conforme demonstrado na Figura 4.

#### Figura 4 - *Download* do *Power BI*

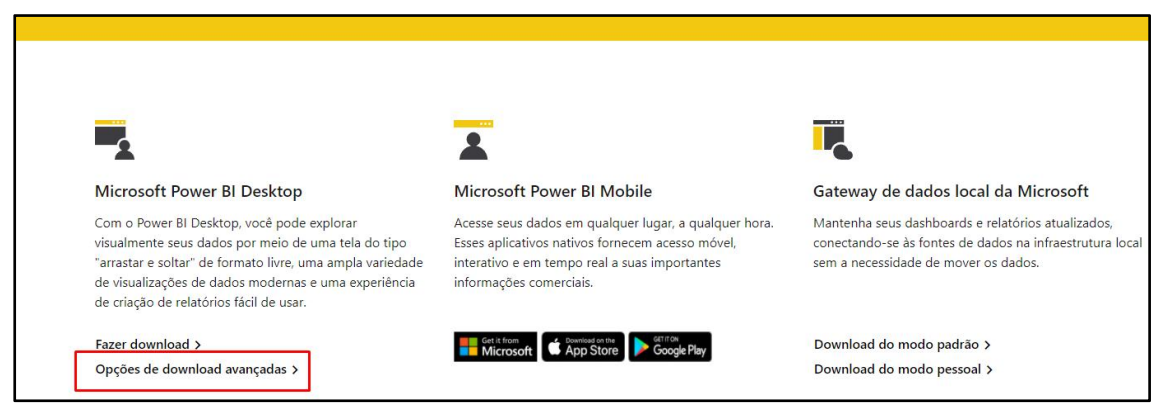

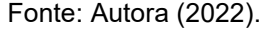

O próximo passo consistiu em selecionar o idioma 'Português (Brazil)' e clicar em baixar. Após o *download* do arquivo executável, foi instalado o aplicativo escolhendo a opção "PBIDesktopSetup\_x64.exe". Na sequência, também foi criada uma conta corporativa gratuita da Microsoft para acessar o *Power BI*, disponível no link [6](#page-20-4) .

## <span id="page-20-2"></span>3.2 INSTALAÇÃO E CONFIGURAÇÃO DO *DRIVER* ODBC

Foi instalado o *driver* ODBC (arquitetura 64 bits), responsável pela conexão do *Firebird* com o *Power BI [7](#page-20-5)* .A instalação consistiu em acessar o administrador de fonte de dados ODBC (64 bits), responsável por gerenciar a fonte de dados, clicar na aba

<span id="page-20-3"></span><sup>5</sup> [https://docs.microsoft.com/pt-br/power-bi/admin/service-admin-signing-up-for-power-bi-with-a-new](https://docs.microsoft.com/pt-br/power-bi/admin/service-admin-signing-up-for-power-bi-with-a-new-office-365-trial) office-365-trial.

<span id="page-20-4"></span><sup>6</sup> https://www.microsoft.com/pt-br/microsoft-365/business/compare-all-microsoft-365-business-products.

<span id="page-20-5"></span><sup>7</sup> <https://firebirdsql.org/en/odbc-driver/>.

*Data Source Name* - DSN, responsável pelo armazenamento dos detalhes da conexão com o banco de dados, como mostra a Figura 5.

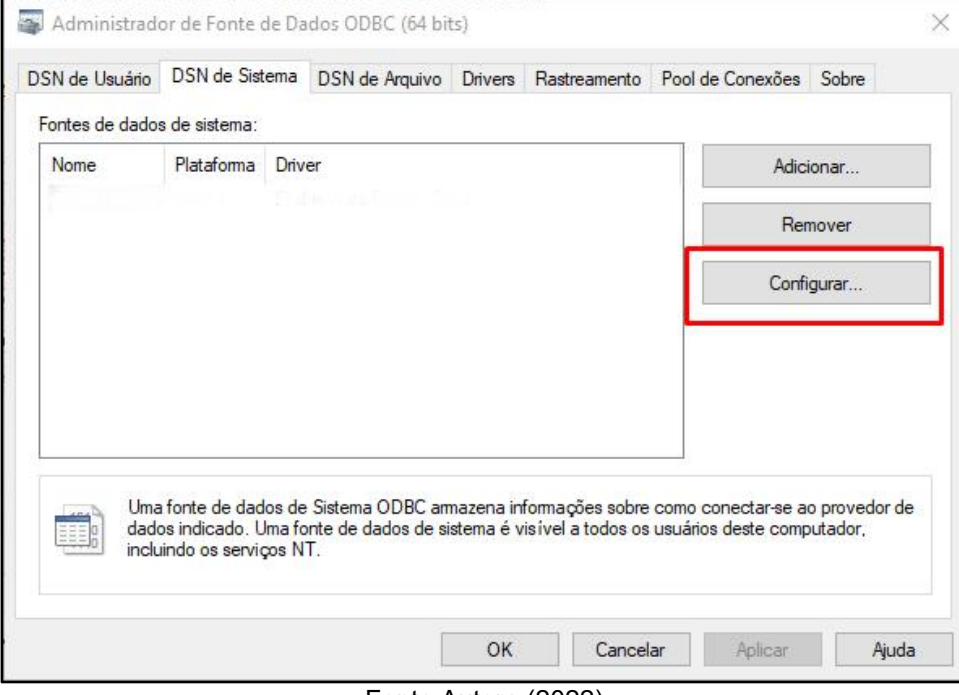

Figura 5 - Configuração do DSN para conexão com o banco de dados

Fonte Autora (2022)

Em seguida, foi realizada a configuração da conexão, informando os dados necessários, conforme pode ser observado na Figura 6.

Figura 6 - Configuração da conexão com o banco de dados

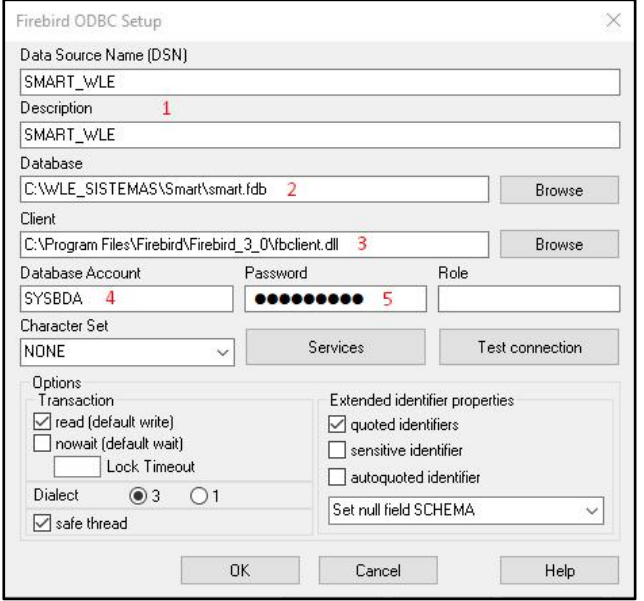

Fonte: Autora (2022)

Ainda conforme a Figura 6 e destacado em vermelho, foram seguidos os seguintes passos:

- 1- Definido o Nome e a descrição da conexão, como "SMART\_WLE";
- 2- Definido o caminho do arquivo do banco de dados:

"C:\WLE\_SISTEMAS\Smart\SMART.FDB";

- 3- Definido o caminho do arquivo na extensão .dll, nativa da instalação 64 *bits* do *Firebird*: "C:\Program Files\*Firebird*\*Firebird*\_3\_0\fbclient.dll";
- 4- Definido nome do usuário padrão de acesso ao banco de dados: "SYSDBA";
- 5- Definida a senha padrão de acesso ao banco de dados: "*masterkey*";

## <span id="page-22-0"></span>3.3 PRIMEIRO ACESSO AO *POWER BI* E CONEXÃO COM BANCO DEDADOS

Ao acessaro *Power BI* pela primeira vez é necessário informar o login e a senha que foram criados gratuitamente, como mencionado no tópico 3.2 e, em seguida clicar no botão 'Entrar', conforme apontado na Figura 7.

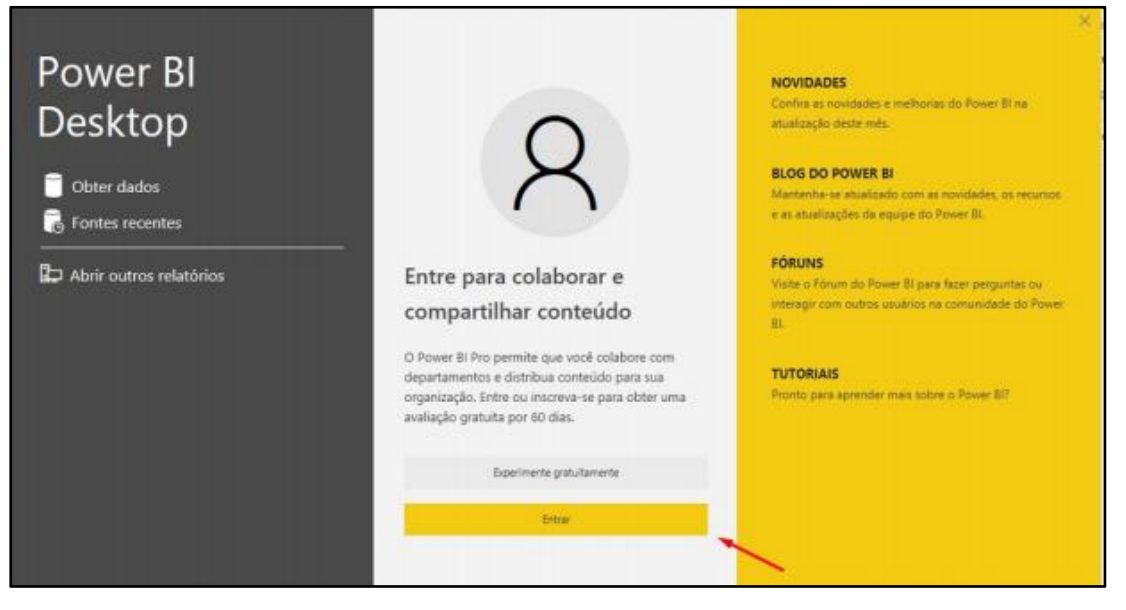

Figura 7 - Acessando o *Power BI*

Fonte: Autora (2022)

No próximo passo é definida a conexão do *Power BI* com o banco de dados *Firebird* seguido do passo a passo:

- **1 - Obter Dados;**
- **2 - Outros;**
- **3 - ODBC;**
- **4 - Conectar.**

Passos definidos e destacados em vermelho na Figura 8.

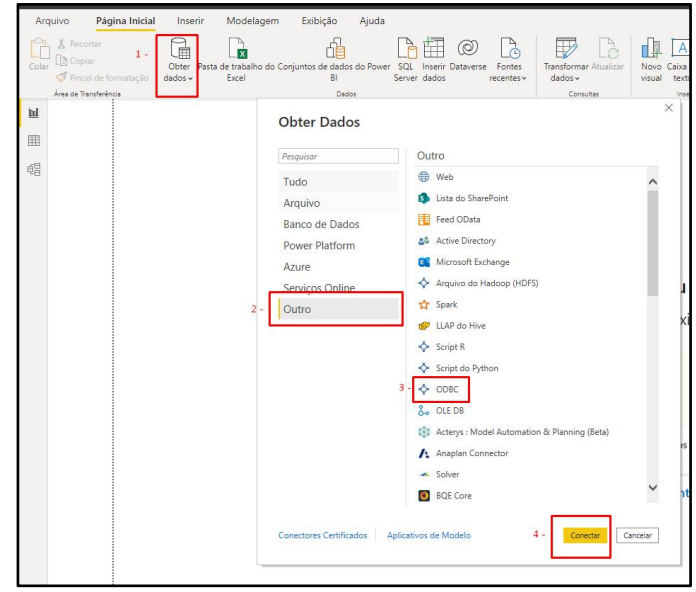

Figura 8 - Conexão com banco de dados *Firebird* utilizando *driver* ODBC

Fonte: Autora (2022)

#### 3.3.1 Tabelas utilizadas nas consultas

O banco de dados do *Smart System* é estruturado por 592 tabelas, nelas estão todas as informações de cadastros e movimentações. Para a elaboração deste trabalho, a WLE cedeu uma cópia de um banco de dados já populado com informações reais. Foram utilizadas as tabelas 'movimento', 'produtos', 'notas', 'vendedores', 'formapagamento', 'cupom' e 'formascupom'. Foram utilizadas duas consultas SQL que resultaram em dois diagramas entidade relacionamento.

Os d*ashboards* Faturamento e Faturamento por Marca foram baseados à partir do relacionamento entre as tabelas 'movimento' e 'produtos'. O primeiro diagrama entidade relacionamento é apresentado na Figura 9 .

Figura 9 - Diagrama Entidade Relacionamento entre as tabelas movimento e produtos

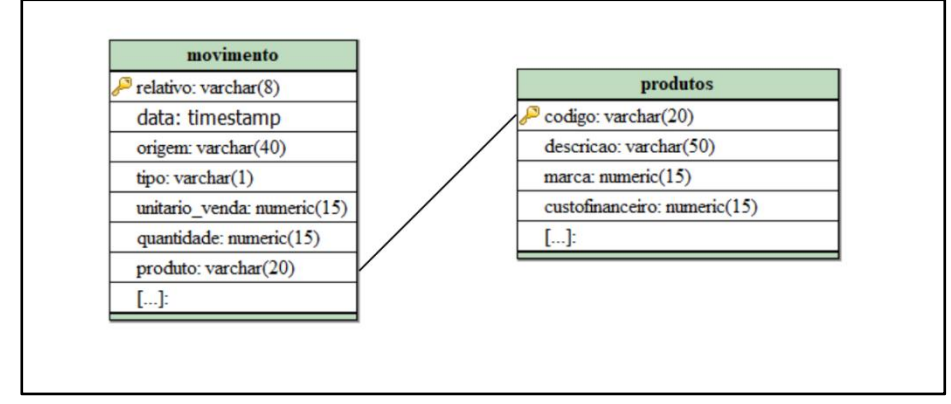

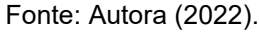

A seguir, a elaboração do *dashboard* Análise de Vendas por Vendedor, foi baseado no relacionamento entre astabelas: 'notas', 'vendedores', 'formapagamento', 'cupom' e 'formascupom', conforme Figura 10.

Figura 10 - Diagrama Entidade Relacionamento entre as tabelas notas, vendedores, formapagamento, cupom e formascupom

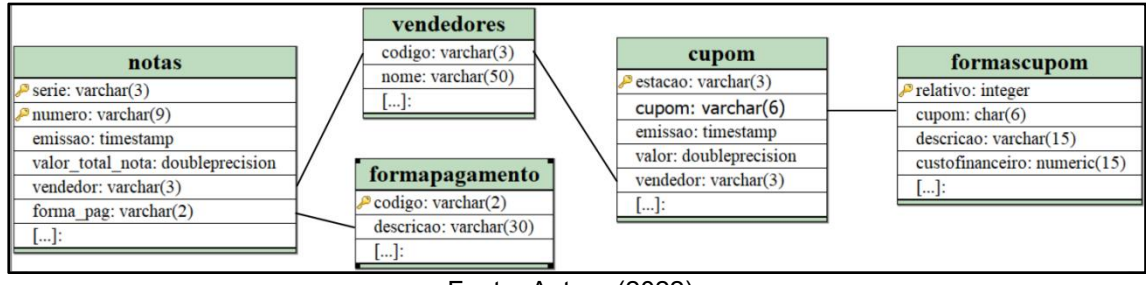

Fonte: Autora (2022).

O relacionamento dessas tabelas serve como base para as consultas no banco de dados e é responsável pela alimentação dessas informações, permitindo a atualização no *Power BI* conforme ocorrem as movimentações dentro do sistema.3.3.2 Instruções SQL para obter dados

<span id="page-24-0"></span>

As instruções SQL são responsáveis por gerar, alimentar e atualizar as informações do sistema *Smart System* para o *Power BI.* Conforme pode ser observado na Figura 11, foi escolhido como fonte de dados ODBC, o DSN SMART\_WLE e informada a Instrução SQL através do comando *Select*, usada para recuperar os dados das tabelas.

Figura 11 - SQL da consulta 1: consulta às tabelas movimento e produto

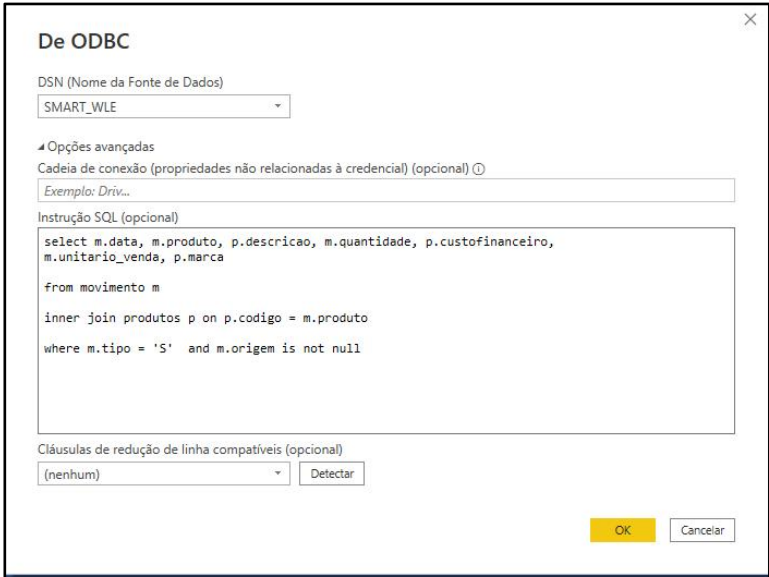

Fonte: Autora (2022)

O Quadro 1 representa a Instrução SQL com o *select* denominada Consulta 1, utilizada para a criação dos *dashboards* Faturamento e Faturamento por Marca. Essa consulta relaciona as tabelas movimento e produtos. O atributo 'produto' da tabela movimento é relacionado ao atributo 'codigo' da tabela produtos. Esse relacionamento é necessário para permitir buscar dados na tabela produto que não constam na tabela movimento, como o custo financeiro e a marca.A condição *where* foi utilizada para que apenas as movimentações de saída sejam relacionadas e quando o atributo origem esteja preenchido, situação esta que definiria uma movimentação de ajuste de estoque, não configurando assim uma movimentação de venda.

Quadro 1 - Instrução SQL da Consulta 1

select m.data, m.produto, p.descricao, m.quantidade, p.custofinanceiro, m.unitario\_venda, p.marca from movimento m inner join produtos p on p.codigo = m.produto where m.tipo = 'S' and m.origem is not null

A Consulta 1 foi realizada com base na associação dessas tabelas através da cláusula *inner join* e da condição *where* para obter os dados encontrados. O *Power BI* converte essa instrução para uma tabela interna, a qual serve como base para o tratamento dos dados dentro da ferramenta. As informações resultantes dessa consulta foram utilizadas para confeccionar os *dashboards* "Faturamento", que traz as informações totalizadas das vendas, dos custos e do lucro e, o "Faturamento por Marca" com os mesmos totalizadores, porém com as informações pertinentes à marca comercializada, apresentando inclusive os 10 produtos mais vendidos de cada marca ou as 10 mais vendidas no geral.

Para obter os resultados desejados, foram tratados alguns dados, utilizando a opção "Transformar Dados", que permite incluir, realizar cálculos, subtraindo, somando, multiplicando ou dividindo valores entre as colunas, a fim de obter informações relevantes na criação do *dashboard*.

A Figura 12 apresenta o resultado inicial da instrução SQL da Consulta 1.

|  | Figura 12 - Tabela gerada pela Consulta 1 |  |
|--|-------------------------------------------|--|
|--|-------------------------------------------|--|

| <b>DATA</b>                   | <b>PRODUTO</b> | <b>DESCRICAO</b>                                   | <b>QUANTIDADE</b>       | <b>CUSTOFINANCEIRO</b> | <b>UNITARIO VENDA</b> | <b>MARCA</b> |
|-------------------------------|----------------|----------------------------------------------------|-------------------------|------------------------|-----------------------|--------------|
| 10/07/2020 00:00:00 1.122.134 |                | Corda Hexplosion 16I 1.28mm Rolo Com 200 metros    | 1                       | 230                    | 459,9 Zons            |              |
| 10/07/2020 00:00:00 1.126.134 |                | Corda Maxfiber Tour 16 1.30mm NATURAL 12 metros    | $\mathbf{1}$            | 28                     |                       | 56,9 ZONS    |
| 10/07/2020 00:00:00 1.129.136 |                | Corda Poly Blast 16 1.30mm Rolo Com 200 200 metros | 1                       | 110                    | 219.9 Zons            |              |
| 10/07/2020 00:00:00 1.136.0   |                | Corda Poly Tour Air 17 1.25mm Rolo Com 200 metros  | $\mathcal{I}$           | 600                    |                       | 899.9 Yonex  |
| 10/07/2020 00:00:00 1.137.136 |                | Corda Dynawire 16I 1.25mm Prata Set 12 metros      | $\mathfrak{1}$          | 19                     |                       | 39.9 Yonex   |
| 10/07/2020 00:00:00 1.168.41  |                | <b>MEIA 3842 - HEAD</b>                            | $\mathbf{1}$            | 5,54                   |                       | 12.9 HEAD    |
| 10/07/2020 00:00:00 1.168.40  |                | MEIA 3842 - HEAD                                   | $\mathbf{1}$            | 5,54                   |                       | 12.9 HEAD    |
| 10/07/2020 00:00:00 1.162.35  |                | Tênis Revolt JR - Head AZUL Tênis 35               | $\mathbf{1}$            | 140                    | 280.9 Head            |              |
| 10/07/2020 00:00:00 1.204.103 |                | MAIO PERFORMANCE FASTBACK PRETO - NIKE             | 1                       | 83,94                  | 181,9 NIKE            |              |
| 10/07/2020 00:00:00 1.204.104 |                | MAIO PERFORMANCE FASTBACK PRETO - NIKE             | $\mathfrak 1$           | 83,94                  | 181,9 NIKE            |              |
| 10/07/2020 00:00:00 1.205.104 |                | MAIO FASTBACK PRETO - NIKE                         | 1                       | 83,94                  | 181,9 NIKE            |              |
| 10/07/2020 00:00:00 1.206.0   |                | MAIO FASTBACK AZUL - NIKE                          | $\mathbf{1}$            | 83,94                  | 181.9 NIKE            |              |
| 10/07/2020 00:00:00 1.207.103 |                | SUNGA MEDIA 13CM - NIKE                            | $\mathfrak{1}$          | 55.98                  | 121.9 NIKE            |              |
| 10/07/2020 00:00:00 1.207.104 |                | SUNGA MEDIA 13CM - NIKE                            | $\mathbf{1}$            | 55,98                  | 121.9 NIKE            |              |
| 10/07/2020 00:00:00 1.208.103 |                | SUNGA MEDIA MIDNIGHT AZUL MARINHO 13CM - NIKE      | $\mathbf{1}$            | 55,98                  |                       | 65 NIKE      |
| 10/07/2020 00:00:00 1.210.103 |                | SUNGA LATERAL LARGA PRETA 16CM - NIKE              | $\mathbf{1}$            | 55,98                  |                       | 65 NIKE      |
| 10/07/2020 00:00:00 1.211.104 |                | SUNGA LATERAL LARGA NAVY 16CM - NIKE               | 1                       | 55,98                  |                       | 80 NIKE      |
| 10/07/2020 00:00:00 1.65.132  |                | CORDA MOTO SET INDIVIDUAL 1.24MM - GAMMA           | $\mathfrak 1$           | 72,48                  |                       | 359 GAMMA    |
| 10/07/2020 00:00:00 1.230.0   |                | BONE FLEX 6 GOMOS PRETO - HEAD                     | $\overline{\mathbf{z}}$ | 10                     |                       | 49.8 HEAD    |
| 10/07/2020 00:00:00 1.153.0   |                | Corda Rip Control 16 130mm Dourado Rolo 200 metros | $\overline{2}$          | 610.86                 |                       | 999.9 Head   |

Fonte: Autora (2022)

Como resultado e demonstrado na figura 13, os atributos Total Custo, Total Venda e Faturamento foram implementados da seguinte forma:

- **Total Custo:** foram selecionadas as colunas "quantidade" e "custofinanceiro", em seguida a ferramenta "Padrão" e por fim a opção "Multiplicar";
- **Total Venda:** selecionadas as colunas "quantidade" e "unitario\_venda", em seguida a ferramenta "Padrão" e por fim a opção "Multiplicar";
- **Faturamento:** selecionadas as colunas "Total Venda" e "Total Custo", em seguida a ferramenta "Padrão" e por fim a opção "Subtrair".

| 1.2 CUSTOFINANCEIRO | ~ 1.2 UNITARIO_VENDA | $\blacktriangleright$ $A^B_C$ MARCA | 1.2 Total Venda | v 1.2 Total Custo<br>$\mathbf{v}$ | $\check{}$<br>1.2 Faturamento |
|---------------------|----------------------|-------------------------------------|-----------------|-----------------------------------|-------------------------------|
| 24,5                |                      | 49.9 Wilson                         | 99,8            | 49                                | 50,8                          |
| 86,9455             |                      | 189,9 WILSON                        | 189,9           | 86,9455                           | 102,9545                      |
| 253                 | 499,9 Asics          |                                     | 499,9           | 253                               | 246,9                         |
| 264,6433            |                      | 398,9 Wilson                        | 398.9           | 264,6433                          | 134,2567                      |
| 89,99               |                      | 179,9 Wilson                        | 179.9           | 89,99                             | 89,91                         |
| 214,9582            |                      | 269,9 WILSON                        | 269.9           | 214,9582                          | 54,9418                       |
| 188,6               | 530,91 HEAD          |                                     | 530,91          | 188,6                             | 342,31                        |
| 120                 |                      | 199,9 Tretorn                       | 199,9           | 120                               | 79,9                          |
| 5,53                |                      | 11,9 Babolat                        | 71,4            | 33,18                             | 38,22                         |
| 6,9                 |                      | 9,9 Babolat                         | 29,7            | 20,7                              | $\mathcal{G}$                 |
| 44,4                |                      | 89,9 Wilson                         | 89,9            | 44,4                              | 45,5                          |
| 44,4                |                      | 89.9 Wilson                         | 89,9            | 44,4                              | 45,5                          |
| 33,36               |                      | 50,9 Wilson                         | 50,9            | 33,36                             | 17,54                         |

Figura 13 - Transformação dos dados da Consulta 1

#### Fonte: Autora (2022)

As três colunas resultantes dessa transformação de dados, são necessárias para informar nos *dashboards* os totalizadores de venda, custos e faturamento.

Conforme pode ser observado na Figura 14, também foi realizada uma segunda consulta, denominada Consulta 2, para a obtenção dos dados das vendas realizadas pelos vendedores nas emissões de NFC-e e NF-e.

Figura 14 - Consulta 2: consulta às tabelas notas, cupom, formascupom e vendedores

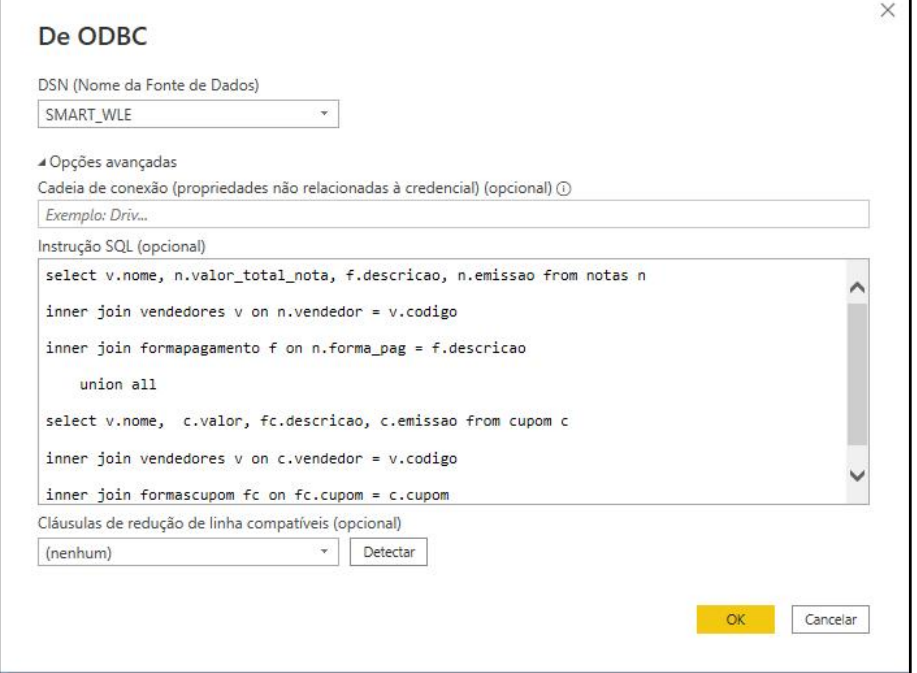

Fonte: Autora (2022).

O Quadro 2 representa o instrução SQL com o *select* denominada Consulta 2, utilizada para a criação do *dashboard* Análise de Vendas por Vendedor.

> Quadro 2 - Instrução SQL da Consulta 2 select v.nome, n.valor total nota, f.descricao, n.emissao from notas n inner join vendedores v on n.vendedor = v.codigo inner join formapagamento f on n.forma\_pag = f.descricao union all select v.nome, c.valor, fc.descricao, c.emissao from cupom c inner join vendedores v on c.vendedor = v.codigo inner join formascupom on fc.cupom = c.cupom

A Consulta 2 foi realizada com base na associação das tabelas 'notas', 'vendedores', 'formapagamento', 'cupom' e 'formascupom', através das cláusulas *inner join*, utilizando também a condição *where* para especificar quais registros devem ser listados na tabela, unindo-as pelo operador *union all*. A união dessas tabelas traz as informações das vendas efetuadas a partir de NFC-e pelo *Smart Frente* e, na emissão de NF-e pelo *Smart System* para a criação do *dashboard* Análise de Vendas por Vendedor.

### <span id="page-28-0"></span>3.4 CRIAÇÃO DO *DASHBOARD* FATURAMENTO

Após a criação das consultas através das instruções SQL, é dado início à criação dos *dashboards*. Com base na Consulta 1, primeiramente foi criado o *dashboard* Faturamento. Nesse *dashboard* foram utilizados três componentes do tipo cartão, para informar os valores totais de venda, custos e faturamento. O componente segmentação de dados, foi utilizado para permitir que o usuário escolha o ano que deseja visualizar os resultados e, por fim, utilizado o gráfico de colunas empilhadas para informar os valores totais correspondente a cada mês.

O resultado desse *dashboard* é apresentado na Figura 15.

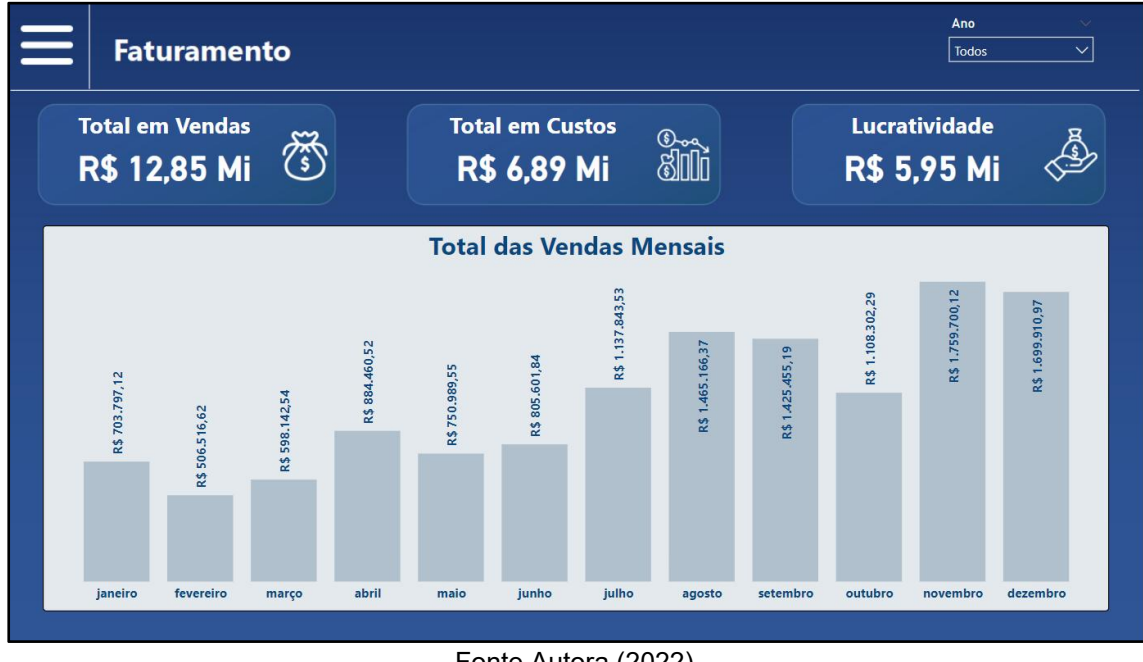

Figura 15 - *Dashboard* de Faturamento

Ainda na Figura 15, o *dashboard* Faturamento apresentado permite que o usuário visualize as informações a cada mês, clicando no mês desejado, assim as informações

Fonte Autora (2022)

dos campos Total em Vendas, Total em Custos e Lucratividade são atualizados, conforme o mês que foi selecionado.

### <span id="page-29-0"></span>3.5 CRIAÇÃO DO *DASHBOARD* FATURAMENTO POR MARCA

O *dashboard* Faturamento por Marca também foi criado à partir da Consulta 1, apresentado no Quadro 1, no tópico 3.3.1com os mesmos componentes do tipo cartão do *dashboard* Faturamento, mas com as informações pertinentes à marca do produto que foi comercializado pela empresa no período definido, utilizando o componente de segmentação de dados, que permite filtrar o mês e ano nas consultas. Também, como complemento, foi criada a visualização dos 10 produtos mais vendidos de cada marca, utilizando para isso o componente tabela. Neste componente foi utilizado o tipo de filtro N superior, que permite visualizar os 10 produtos mais vendidos conforme a marca selecionada no gráfico ao lado. A Figura 16 mostra o resultado do *dashboard* Faturamento por Marca.

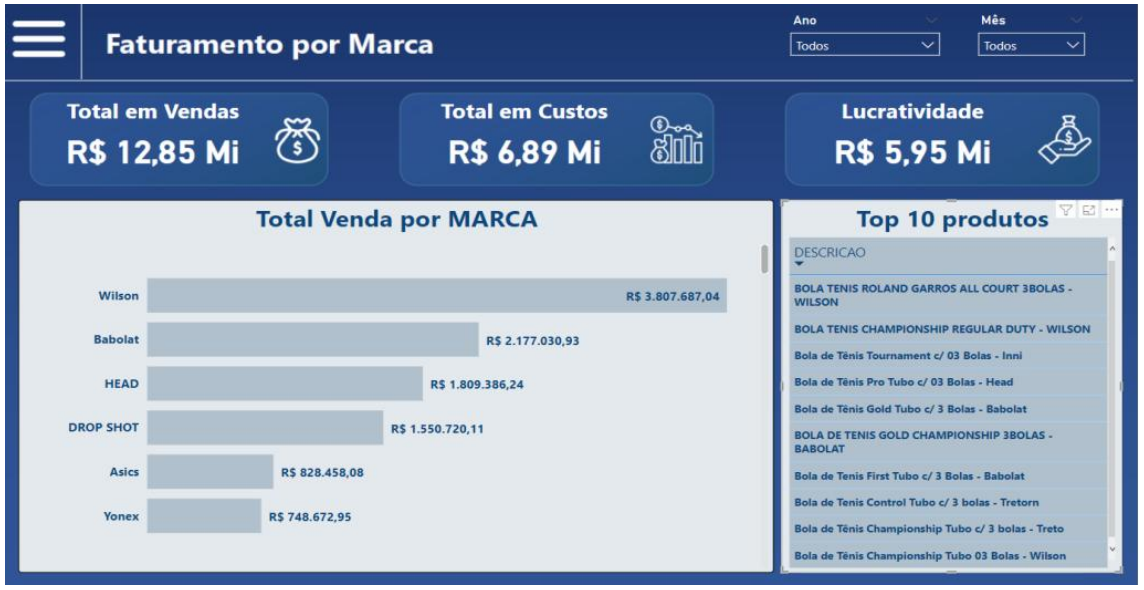

Figura 16 - *Dashboard* Faturamento por Marca

Fonte: Autora (2022)

Todo o faturamento das marcas comercializadas são listadas no gráfico, em ordem decrescente, conforme observado na Figura 16. Isso permite visualizar as demais marcas utilizando a barra de rolagem ao lado. Ao clicar em uma marca específica, todo o *dashboard* é atualizado, com as informações pertinentes à marca selecionada, inclusive trazendo os 10 produtos mais vendidos daquela marca na tabela ao lado do gráfico.

## <span id="page-30-0"></span>3.6 CRIAÇÃO DO *DASHBOARD* ANÁLISE DE VENDAS POR VENDEDOR

A partir da Consulta 2, apresentada no Quadro 2, no tópico 3.3.1, foi criado o *dashboard* de Análise de Vendas por Vendedor, utilizando o gráfico de barras empilhadas, em ordem decrescente, o que permite visualizar todos os vendedores utilizando a barra de rolagem. Para esse *dashboard* foi utilizado o componente gráfico de colunas clusterizado, que permite apresentar as 5 formas de pagamento mais utilizadas pelos vendedores, definido pelo filtro N superior. Com o auxílio do componente segmentação de dados, também foram aplicados filtros por mês e ano em cada consulta. Caso nenhum filtro seja aplicado em uma consulta, o *dashboard* traz todas as informações constantes no banco de dados. Na Figura 17 é possível visualizar o resultado do *dashboard* Análise de Vendas por Vendedor*.*

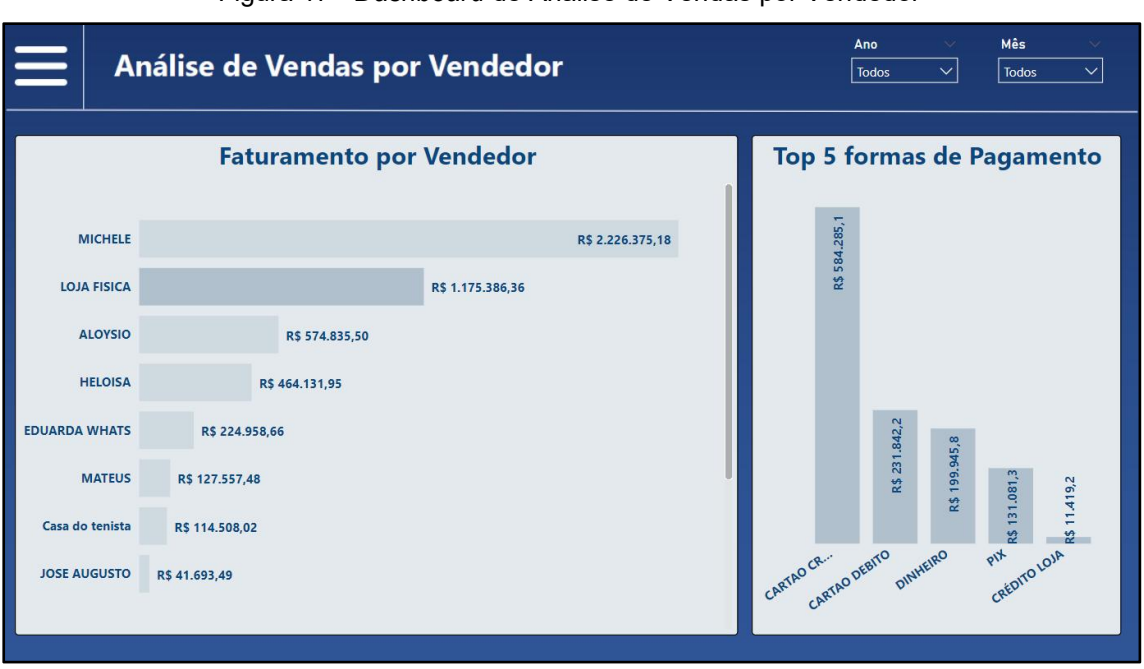

Figura 17 - *Dashboard* de Analise de Vendas por Vendedor

Fonte Autora (2022)

## <span id="page-30-1"></span>3.7 ATUALIZAÇÃO DOS DADOS DO SISTEMA COM O *POWER BI*

Para que toda a movimentação realizada no sistema *Smart System* seja atualizada no *Power BI*, é criada uma rotina de atualização acessando a versão web desta ferramenta<sup>8</sup>. *[8](#page-30-2) .* Para isso, são informados os dados de login para abrir a página principal.

<span id="page-30-2"></span><sup>8</sup> [https://powerbi.microsoft.com/pt-br/.](https://powerbi.microsoft.com/pt-br/)

Este procedimento consiste em acessar o ícone de engrenagem, em seguida clicar no menu configurações, conforme destacado em vermelho na Figura 18.

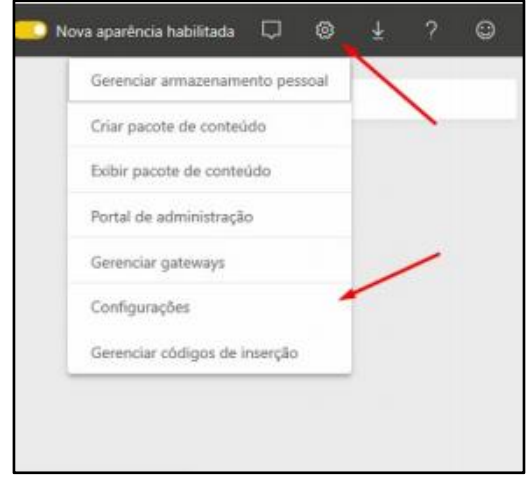

Figura 18 - Acesso à configuração de atualização

Fonte Autora (2022)

Para que os relatórios do *Power BI* sejam atualizados no que tange aos seus dados ao longo do tempo, é necessário que suas fontes de dados também sejam atualizadas.

Para isso é necessário que seja configurado um *Gateway* que se manterá como um serviço na máquina em que as fontes de dados se encontram, e será o responsável por integrar e atualizar as fontes de dados no *Power BI*. Essa configuração de *Gateway* deve ser definida somente no primeiro acesso à esse conjunto de dados. Para esse procedimento, conforme pode ser visto na Figura 19, a configuração de *Gateway* é realizada pelo menu "Conjunto de dados", e em seguida, "Instalar Agora".

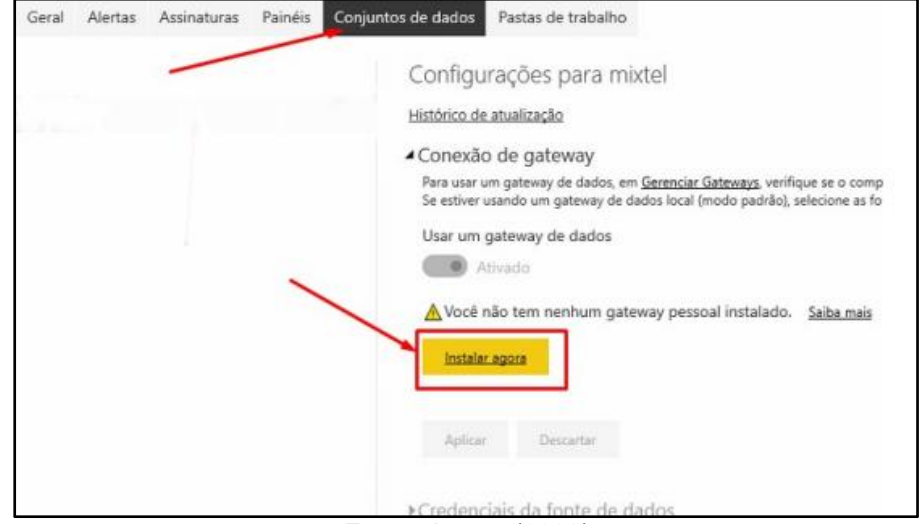

Figura 19 - Acesso à configuração de Gateway

Fonte: Autora (2022)

Após o *download* do *Gateway* de dados local (modo pessoal), o próximo passo consiste em instalá-lo na máquina conforme apresentado na Figura 20.

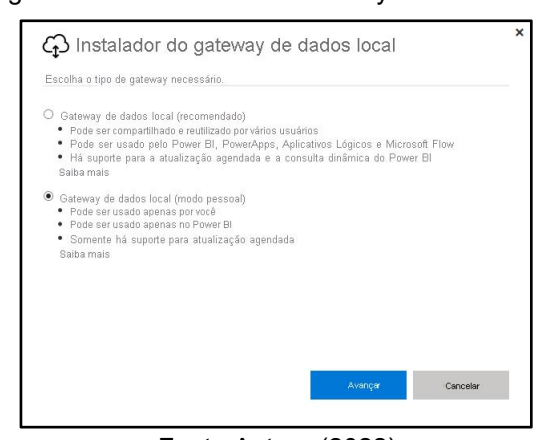

Figura 20 - Instalador do Gateway de dados local

Fonte Autora (2022)

Após a instalação do *Gateway*, ainda na aba Conjunto de dados, o próximo passo consiste em selecionar o *dashboard* desejado, conforme apresentado na Figura 21, indicado como "Passo 2". Este procedimento expande o menu de atualização agendada, conforme mostrado na mesma figura como "Passo 3". Nessa opção é possível definir quais serão os horários para a atualização do *dashboard*, com a possibilidade de definir quantos horários forem necessários, com um período mínimo de 30 minutos, e por fim clicar em Aplicar, conforme indicado como "Passo 4".

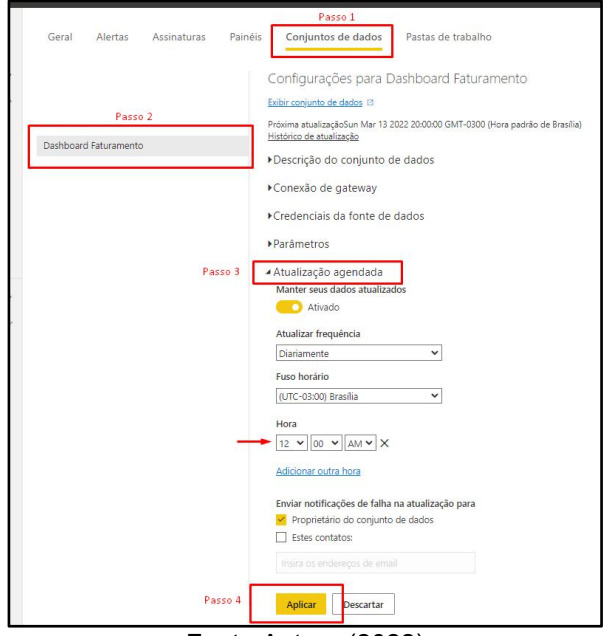

Figura 21 - Agendamento da atualização dos dados

Fonte Autora (2022)

A partir dessa configuração de atualização, toda movimentação será apresentada exatamente com os dados do sistema, conforme o horário definido. É possível também realizar a atualização dos dados manualmente, caso o usuário deseje que os dados sejam atualizados em tempo real, através da opção "Atualizar" no *Power BI Desktop*, conforme apresentado na Figura 22:

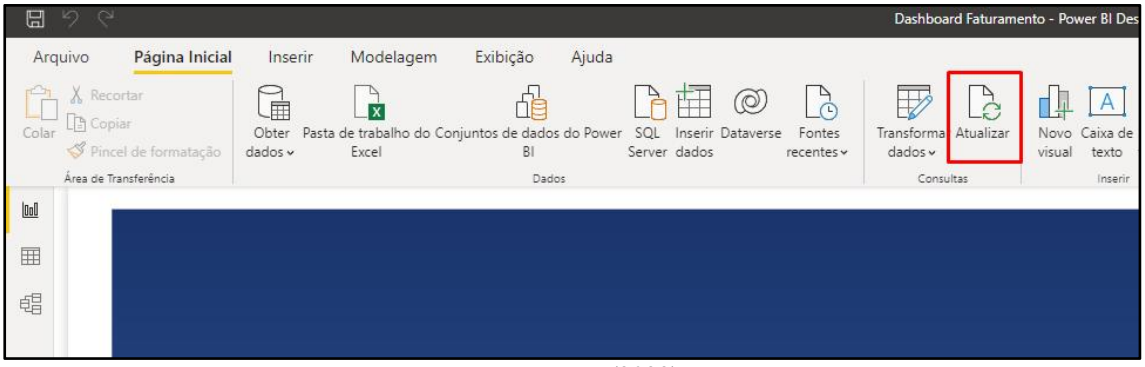

Figura 22 - Opção de atualização de forma manual

Fonte Autora (2022)

Até aqui foram apresentadas todas as etapas necessárias para a configuração de conexão do banco de dados *Firebird* com o *Power BI*, bem como o tratamento dos dados obtidos através de consultas SQL, derivando tabelas e realizando os referidos tratamentos dentro do *Power BI*, a criação dos *dashboard*s com base nesses dados e o agendamento das atualizações dos dados.

Após efetuar todos os procedimentos elencados acima, é apresentado no Capítulo 4 o resultado obtido no *Power BI*, bem como os benefícios que o gestor, usuário do *Smart System,* pode usufruir dessa integração.

### <span id="page-34-0"></span>**4 RESULTADOS**

Havendo o conhecimento da importância da transformação de dados coletados em informações que possam ser facilmente compreendidas e aplicadas pelos gestores, no *Smart System* esse processo ainda é através de relatórios que podem ser visualizados para cada rotina utilizada. Para tomadas de decisões, o processo se dá de maneira manual, gerando diversos relatórios para se chegar a uma conclusão, por vezes necessitando comparações entre os relatórios gerados.

Após a definição de objetivos específicos no que tange o faturamento da empresa, a ferramenta *Power BI* foi utilizada como um mecanismo de automação para o tratamento de dados gerados pelo sistema *Smart System*.

## <span id="page-34-1"></span>4.1 RELATÓRIOS NO *SMART SYSTEM* X *DASHBOARD*S NO *POWER BI*

Como mencionado no tópico 1.3, o *Smart System* disponibiliza os relatórios pertinentes à cada rotina efetuada no sistema. Como esse processo se dá a partir das vendas por NF-e e NFC-e, para visualizar os resultados de faturamento é necessário emitir os relatórios: Relação de Lucratividade das Notas Fiscais e Relatório de lucratividade dos cupons fiscais e NFC-e, conforme apresentado na Figura 23.

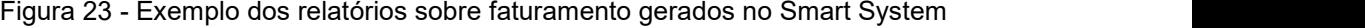

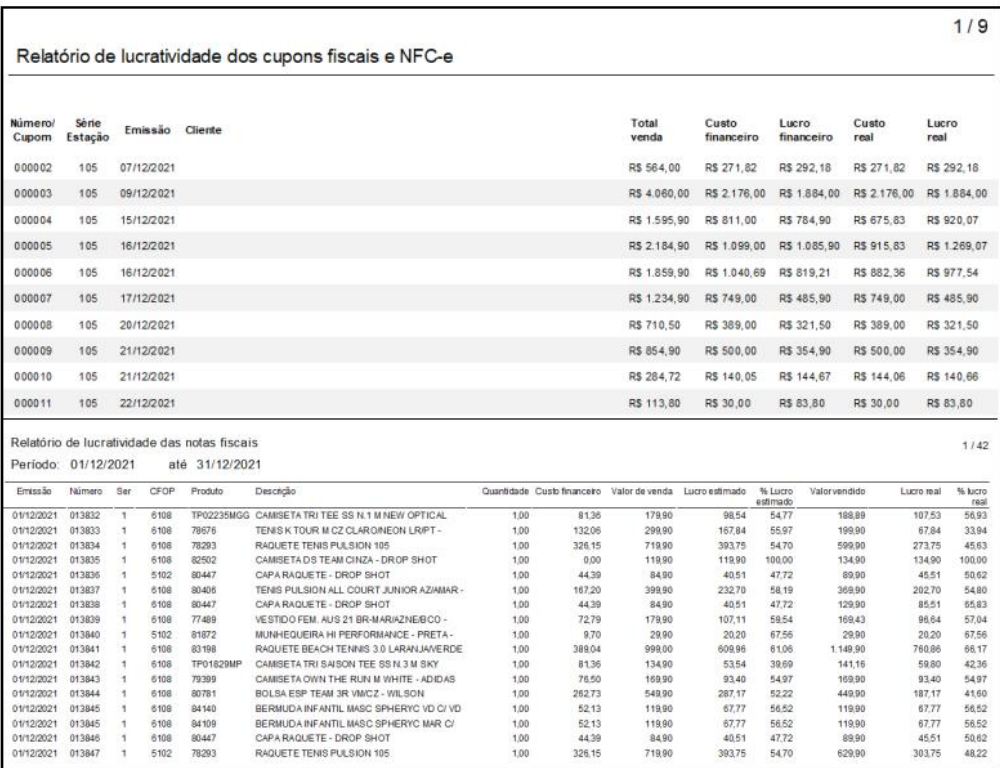

Fonte: Autora (2022)

No *dashboard* de Faturamento, para a visualização dos dados, pode-se definir o ano no filtro disponível no canto superior direito e a partir do resultado exibido, visualizar os faturamentos mês a mês, bastando clicar no mês desejado. Assim, as informações de Total em Vendas, Total em Custos e Lucratividade são atualizadas simultaneamente conforme o mês escolhido, conforme exemplificado na Figura 24.

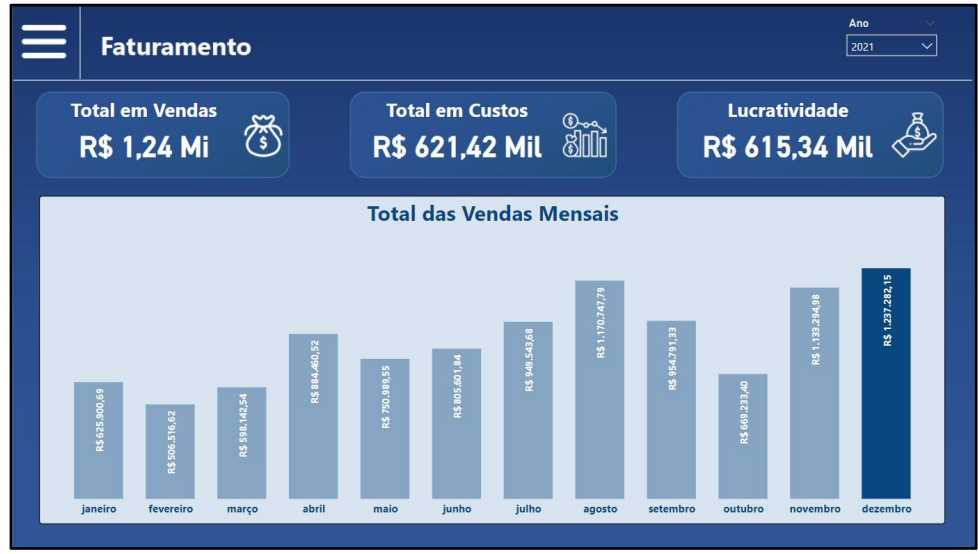

Figura 24 - *Dashboard* com os resultados do mês de Dezembro de 2021

Fonte: Autora (2022)

Para se obter os resultados das vendas por vendedor, no *Smart System* é gerado o relatório Análise do Vendedor por Forma de Pagamento. Neste relatório são apresentados os totais, separados por vendedor e por forma de pagamento. Porém, fica limitado a um período específico, também estático, apresentado na Figura 25.

|                   | Analise do vendedor por forma de pagamento |                                        | 1/4 |
|-------------------|--------------------------------------------|----------------------------------------|-----|
| Vendedor: ALOYSIO |                                            |                                        |     |
|                   |                                            | Totais por forma de pagamento          |     |
|                   | AMERICAN EXPRESS                           | R\$ 129.80                             |     |
|                   | BOLETO BANCARIO                            | R\$ 74.90                              |     |
|                   | CARTAO CREDITO                             | R\$ 126,716.35                         |     |
|                   | CARTAO DEBITO                              | R\$ 35.437.48                          |     |
|                   | CRÉDITO LOJA                               | R\$ 3.059.65                           |     |
|                   | <b>DINHEIRO</b>                            | R\$ 21.736.34                          |     |
|                   | <b>PIX</b>                                 | R\$ 33.458.04                          |     |
|                   |                                            | Total geral em vendas : R\$ 220.612.56 |     |
|                   | Vendedor: EDUARDA WHATS                    |                                        |     |
|                   |                                            | Totais por forma de pagamento          |     |
|                   | AMERICAN EXPRESS                           | R\$ 1.859.90                           |     |
|                   | CARTAO CREDITO                             | R\$ 44.314.45                          |     |
|                   | CARTAO DEBITO                              | R\$ 16.225.30                          |     |
|                   | CRÉDITO LOJA                               | R\$ 1.616.27                           |     |
|                   | <b>DINHEIRO</b>                            | R\$ 18.164.33                          |     |
|                   | FI <sub>0</sub>                            | R\$ 1.586.20                           |     |
|                   | <b>MASTERCARD</b>                          | R\$ 2.564.70                           |     |
|                   | <b>PIX</b>                                 | R\$ 34.470.19                          |     |
|                   | <b>VISA</b>                                | R\$ 284.72                             |     |
|                   |                                            | Total geral em vendas : R\$ 121.086.06 |     |

Figura 25 - Exemplo de relatório dos vendedores no Smart System

Fonte: Autora (2022)

No Dashboard Análise de Vendas por Vendedor é possível visualizar os totais de cada vendedor, visualizar as 5 formas de pagamento mais aplicadas nas vendas, oferecendo uma análise instantânea das informações que são listadas. Para demonstrar o resultado do dashboard de Análise de Vendas por Vendedor com um filtro específico, conforme mostrado na Figura 26, foi definido o ano de 2021, selecionados os meses de outubro, novembro e dezembro. Com esse filtro é possível visualizar o ranking dos vendedores e as 5 formas de pagamento maisaplicadas por eles.

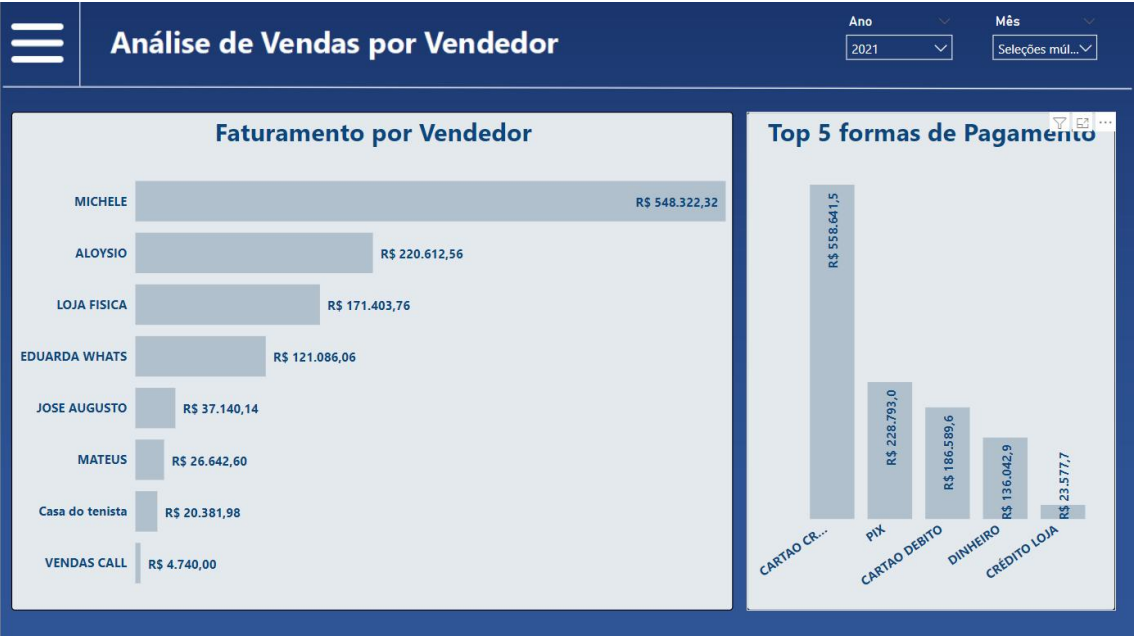

Figura 26 - *Dashboard* com os resultados de outubro, novembro e dezembro de 2021

Fonte: Autora (2021)

Ainda de acordo com a Figura 26, ao selecionar o nome do vendedor representado no gráfico é possível visualizar isoladamente as formas de pagamento utilizadas por cada vendedor no período definido. Esse processo agiliza a análise dos dados e permite aos gestores reprogramar, se for o caso, as condições de venda, aplicando promoções para determinadas formas de pagamento que são maislucrativas para a empresa.

## <span id="page-37-0"></span>**5 CONSIDERAÇÕES FINAIS**

É de extrema importância que as empresas façam uso de ERPs, que são capazes de registrar e coletar os dados nas suas operações, e indispensável que utilizem soluções para as análises de seus dados. O uso da ferramenta *Power BI* é uma verdadeira porta de entrada para um novo modelo de negócios, no qual os dados são tratados e transformados, com informação em tempo real para melhor gerir os negócios. Destaco a aplicação da ferramenta pela transparência das informações e facilidade de interpretação, aperfeiçoando o entendimento dos dados.

O *Smart System* fornece ao usuário os relatórios pertinentes às suas movimentações. Porém, as informações são estáticas, e para cada nova consulta, deve ser gerado um novo relatório. Atualmente as informações relacionadas ao faturamento da empresa devem ser consultadas para cada período. O mesmo ocorre no faturamento por marca do produto e nas vendas por vendedor, obrigando o usuário a utilizar ao menos três relatórios para visualizar esses resultados.

O objetivo geral deste trabalho versa sobre a utilização do *Power BI* como mecanismo de automatização para o tratamento de dados gerados pelo sistema *Smart System,* para uso no processo de tomada de decisão no âmbito de faturamento da empresa.

Como resultado, e com base nas informações obtidas, apurou-se que é vantajoso automatizar o tratamento dos dados recolhidos, confirmando a relevância do uso dessa ferramenta, pois existe a necessidade de gerar estes dados para as tomadas de decisão e melhorar a gestão administrativa da empresa e seus processos operacionais.

#### <span id="page-38-0"></span>**6 TRABALHOS FUTUROS**

A partir dos resultados obtidos pela utilização do *Power BI* integrado ao *Smart System* para a visualização dos dados de uma forma mais objetiva, facilitando tomadas de decisão no que diz respeito ao faturamento da empresa, vê-se a possibilidade de implementação do uso do *Power BI* em outros setores, como por exemplo, no setor financeiro, mais precisamente nos módulos 'Contas a pagar' e 'Contas a receber'. Com o intuito de facilitar o controle de fluxo de caixa, e realizar o monitoramento com informações assertivas para refletir na projeção dos dados e na tomada de decisões financeiras. Ainda aplicar em uma empresa e apresentar a avaliação do seu gestor.

## <span id="page-39-0"></span>**7 REFERÊNCIAS BIBLIOGRÁFICAS**

BONEL, C. *Power BI* **Back Belt Inteligência de Negócios.** 1ª edição. São Paulo: Perse, 2019.

BORRIE, H **Dominando** *Firebird***: Uma Referência para Desenvolvedores de Banco de Dados** . Rio de Janeiro: Editora Ciência Moderna Ltda, 2006.

DE SORDI, J. O.; MARINHO, B. de L. **Integração entre Sistemas: análise das abordagens Praticadas pelas Corporações Brasileiras**. Revista Brasileira de Gestão de Negócios, v. 9, n. 23, p.78-93, jan./abr., 2007. Disponível em: <https://www.yumpu.com/pt/document/read/20775358/revista-brasileira-de-gestao-de negocios-fecap>. Acesso em: 19 jan 2022.

GARTNER. **Avaliações e Classificações de plataformas de análise e inteligência de negócios.** Disponível em: [https://www.gartner.com/reviews/market/analytics-business](https://www.gartner.com/reviews/market/analytics-business-intelligence-platforms.)intelligence-platforms. Acessado em: 20 jan.2022.

MICROSOFT. **O que é o** *Power BI***?**. Disponível em: https://docs.microsoft.com/ptbr/power-bi/fundamentals/power-bi-overview. Acessado em: 20 jan. 2022.

PRIMAK, F. V. **Decisões com BI (Business Intelligence)** 1ª edição. Rio de Janeiro: Ciência Moderna, 2008

ROB, P.; CORONEL,C. **Sistemas de Banco de Dados: Projeto, Implementação e Administração.** Tradução de All Tasks. 8ª. edição. São Paulo: Cencage Learning, 2011.

SANTOS, Raphael. **O que é** *Power BI* **e quais as vantagens de usar essa ferramenta**. 2009. Disponível em: https://blog.deskmanager.com.br/o-que-e-power-bi. Acessado em 06 fev. 2022.

SCHAEDLER, A.; MENDES, G. S. **Business Intelligence**. 1ª edição. Curitiba: Inter Saberes, 2021.

SERRA, L. G. N. *Power BI* **Do Tratamento de dados à criação de painéis inteligentes**. 2a edição. Poços de Caldas:D+ Gráfica, 2021.SILVA, R. F. *Power BI* **em <sup>100</sup> páginas: Aprenda os fundamentos de forma rápida**

**e prática** Vol. 1. Amazon Digital Services LLC - KDP, 2021

**ANEXO A**

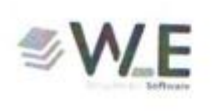

WLE Desenvolvimento de Softwares e Assessoria Ltda. Rua Barão do Cerro Azul, 661 - Centro União da Vitória - Paraná

## TERMO DE AUTORIZAÇÃO DE USO DO NOME EMPRESARIAL E **IMAGEM**

Eu, JORGE SKOWRONSKI, representante legal da empresa WLE DESENVOLVIMENTO DE SOFTWARES E ASSESSORIA LTDA, inscrita no CNPJ/MF sob nº 00.101.878/0001-13, localizada na Rua Barão do Cerro Azul nº 661, no município de União da Vitória - PR, autorizo a divulgação da marca SMART SYSTEM, da imagem e do nome empresarial desse estabelecimento comercial, em caráter gratuito, por prazo indeterminado e exclusivo, para a apresentação do Trabalho de Conclusão de Curso de Adriane de Fatima Prsysiny Honesko no Instituto Federal do Paraná - Campus União da Vitória.

União da Vitória, 18 de abril de 2022. **KAU GON JÓRGE SKOWRONSKI**